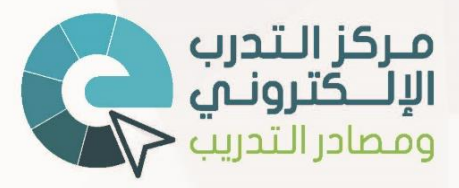

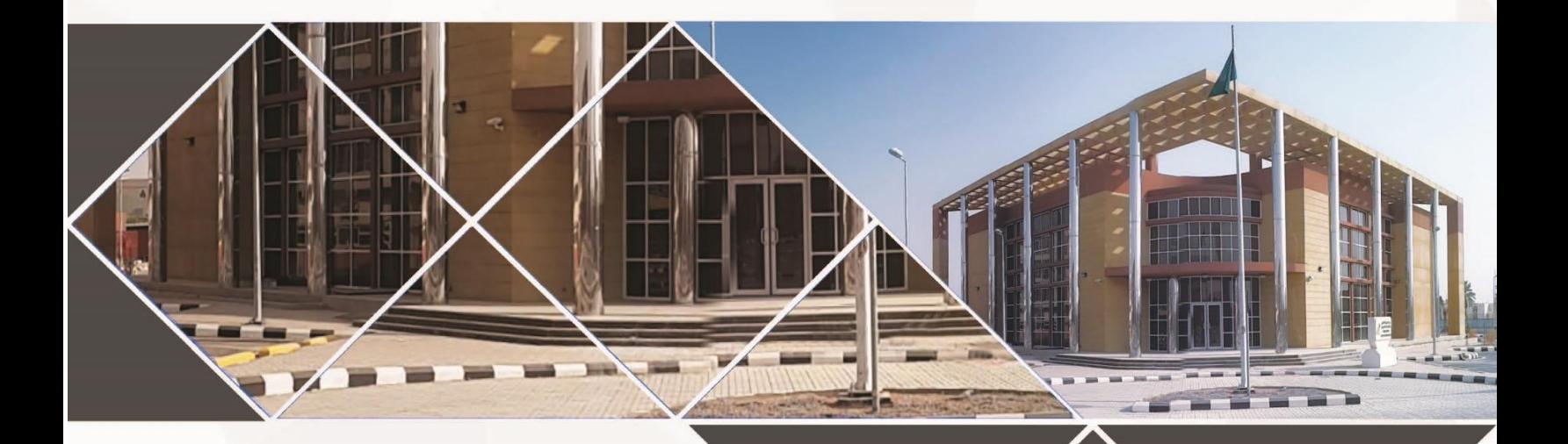

**دليل استخدام بوابة التدرب اإللكتروني**

# **محتويات الدورة**

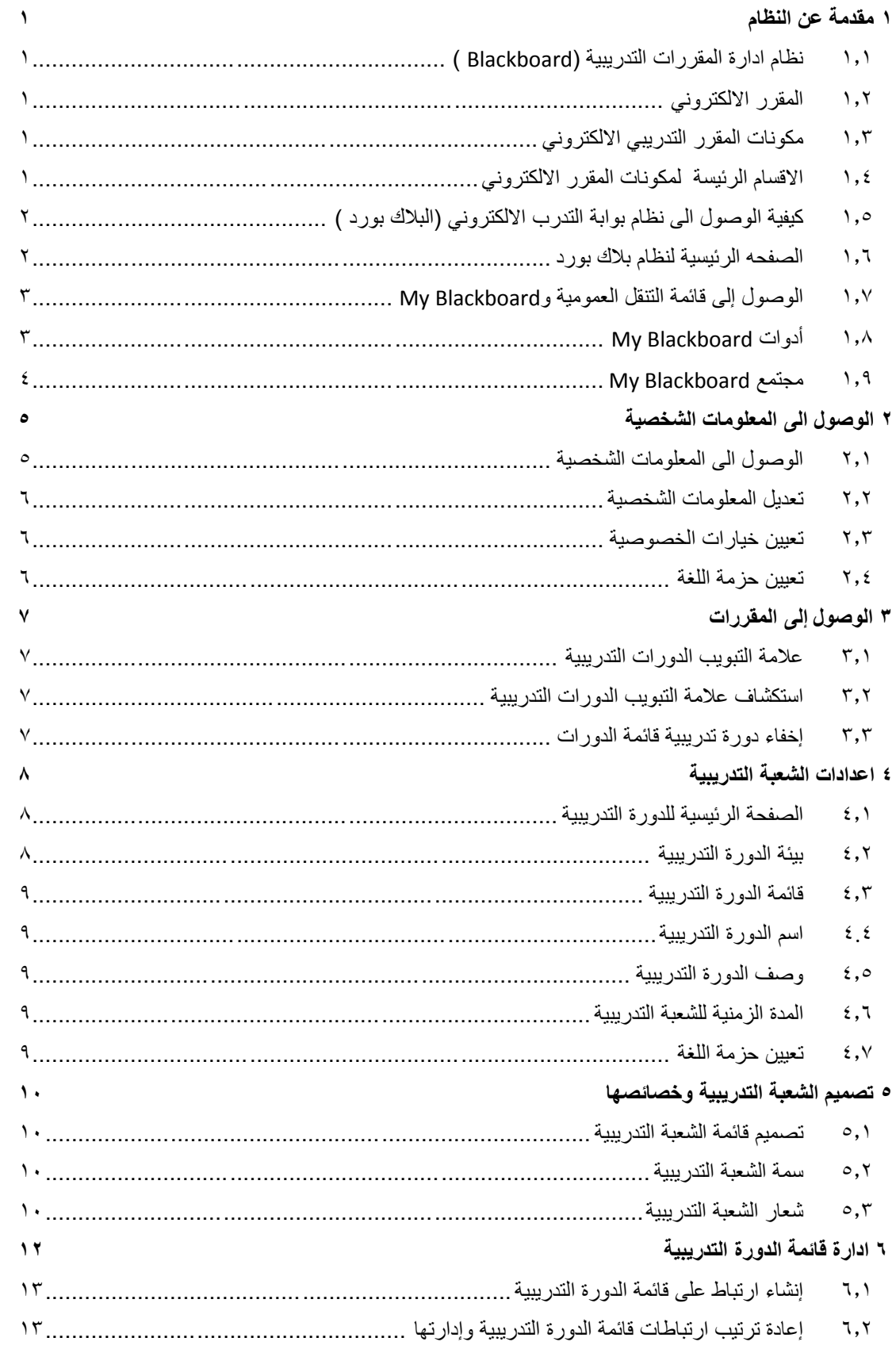

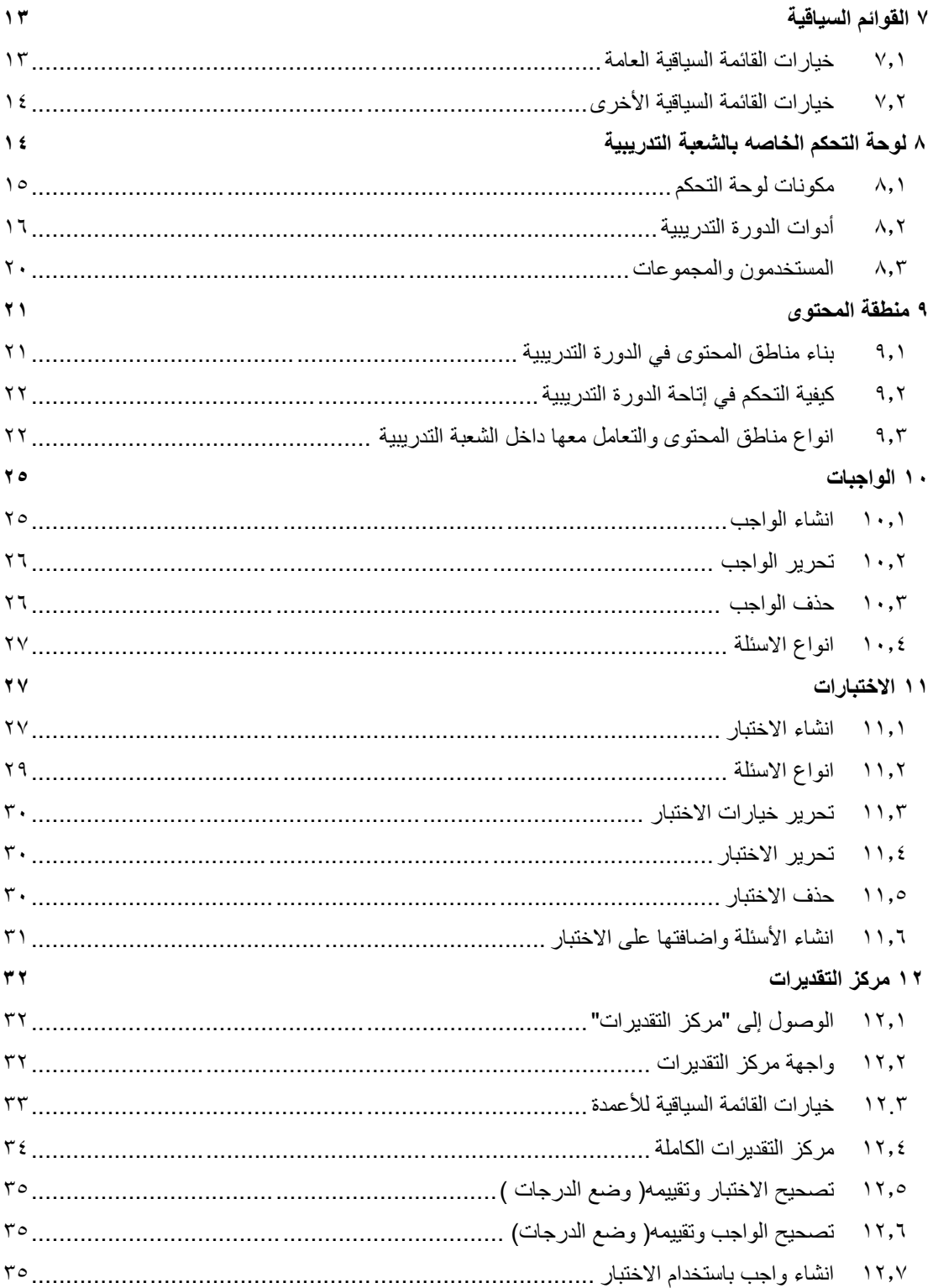

# <span id="page-3-0"></span>**1 مقدمة عن النظام وأجزاءه**

سيتم تعريف نظام بوابة التدرب االلكتروني بالك بورد و عرض اهم اجزائه ومكوناته.

# <span id="page-3-1"></span>**1.1 نظام ادارة المقررات التدريبية )**Blackboard**)**

هو نظام مبني على االتترنت و يمثل في الواقع بيئة افتراضية إلدارة المحتوى اإللكتروني. و صمم هذا النظام من اجل تسهيل العملية التدريبية من جميع النواحي . حيث انه يساعد المدرب في تقديم المحتوى والمصادر للمتدربين وادارة ومتابعة وتقييم العملية التدريبية. كما يمسح هذا النظام للمتدربين امكانية الوصول الى المقررات والتفاعل معها بكل سهوله. ايضا يوفر امكانية التواصل ما بين المدرب والمتدرب او ما بين المتدربين فيما بينهم في اي زمان ومكان.

يحتوي النظام على المقررات التدربية وعلى حلقات النقاش وقواعد البيانات الخاصه بكل من المتدربين والمدربين والكل ما يتعامل معه النظام. ويعتبر نظام بوابة التدرب االلكتروني هو الواجه الرئيسية لتدريب االلكتروني حيث من خالله نستطيع الوصول الى جميع انظمة التعلم االلكتروني.

<span id="page-3-2"></span>**1.1 المقرر االلكتروني**

هو المكان الالكتروني للمقرر التدريبي ضمن نظام بوابة التدرب الالكتروني ويحتوي على المحتوى الالكتروني للمقرر وجميع االنشطة والتقييمات االلكترونية. ويحتوي على حلقات النقاش وادوات الرسائل والمنتديات وغيرها من االدوات المتاحه في الشعبة.

<span id="page-3-3"></span>**1.1 مكونات المقرر التدريبي االلكتروني**

يتكون المقرر االلكتروني من ثالث اقسام رئيسية اذا ما تم تقسيمها من أعلى مستوى.

- <span id="page-3-4"></span>**1.1 االسقسام الرئيسة لمكونات المقرر االلكتروني**
	- 1. المحتوى االلكتروني

وهي كل شيء يضعه المدرب في الشعبة التدريبية من مصادر تعلم وكتب ومراجع وغيرها . وهي تكون على اشكال مختلفه من ملفات وورد او بوربوينت او مقاطع فيديو وصوت او فالشات وغيرها .

1. التقييمات االلكترونية

وهي الطريقة التي يتم من خاللها قياس او تقييم مستوى اداء المتدربين خالل فترة دراستهم لمقرر معين ومدى استيعابهم له. وتشتمل على ادوات مختلفه مثل الواجبات والاختبارات والاختبارات القصيرة و التقييمات التي قد تكون في حلقات النقاش وغيرها.

1. التفاعل االكتروني

وهي الوسيلة الفاعلة لجعل المتدربين على تواصل دائم مع المقرر. وهذا يتمثل في استخدام االدوات التي تساعد على دمج المتدرب في المقرر متل االعالنات ورسائل بريد المقرر والمنتديات وحلقات النقاش والويكي وغيرها.

<span id="page-4-0"></span>**1.1 كيفية الوصول الى نظام بوابة التدرب االلكتروني )البالك بورد (** 

- 1. تشغيل احد المتصفحات المتوفره وكتابة عنوان بوابة التدرب االلكتروني : sa.edu.elearning.lms
	- 1. تظهر الصفحه الرئيسة لبوابة التدرب االلكتروني
- 1. ادخل اسم المستخدم وكلمة المرور في الحقول المخصصه لكل منها ومن ثم نضغط على تسجيل الدخول.

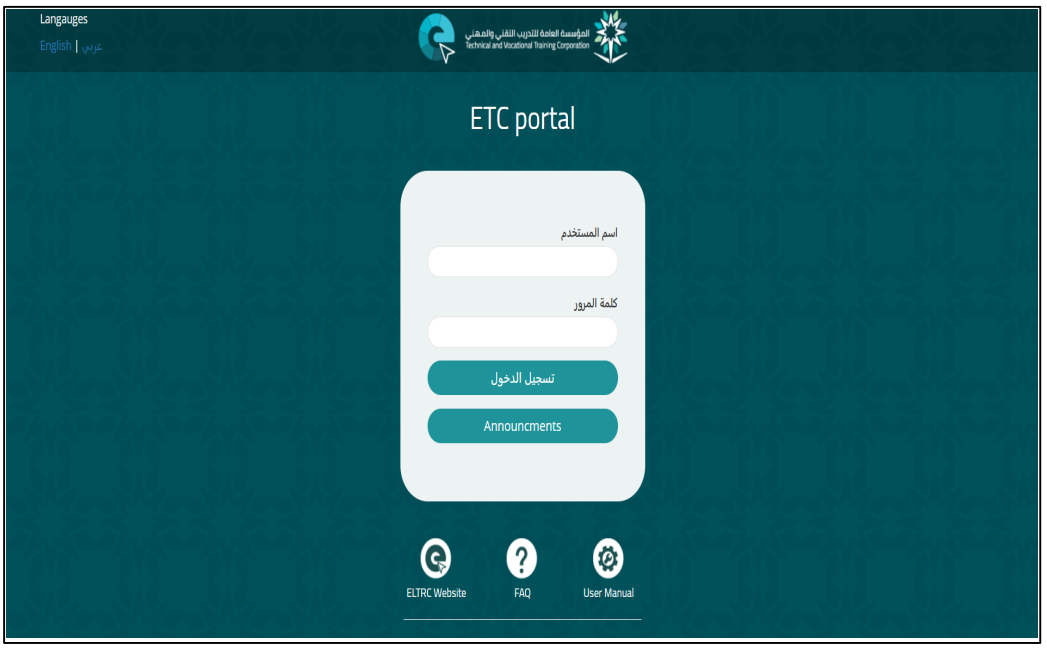

# <span id="page-4-1"></span>**1.1 الصفحه الرئيسية لنظام بالك بورد**

تحتوي على جميع المقررات الخاصه بك و حلقات النقاش التي تشترك بها واالعالنات وغيرها.

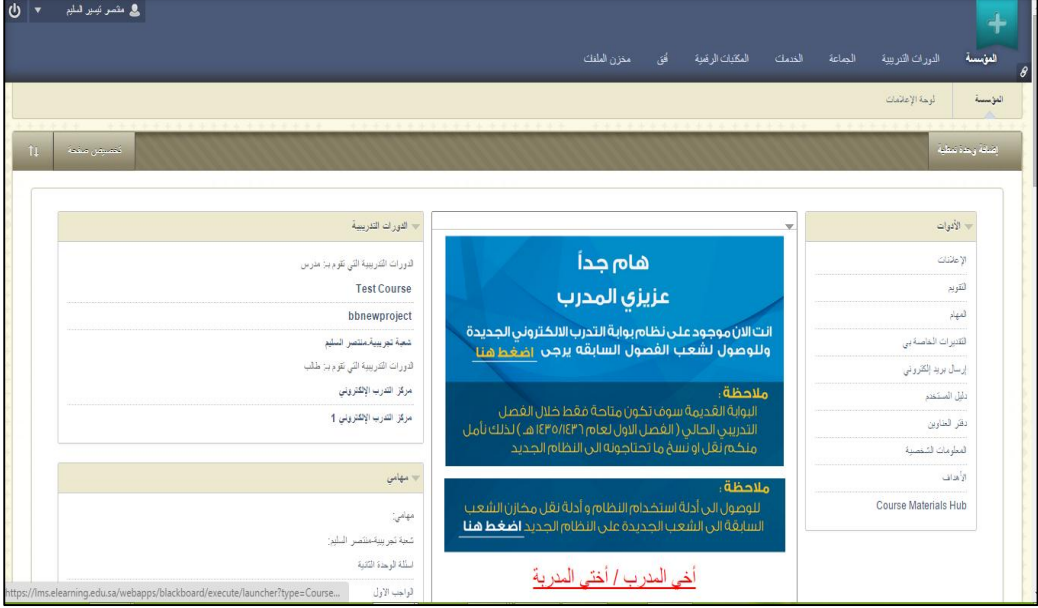

# <span id="page-5-0"></span>**1.1 الوصول إلى سقائمة التنقل العمومية و**Blackboard My

كل ما تحتاج إليه الكتساب الخبرة حول Blackboard سوف تجده في مكان واحد مناسب. حيث تزودك My Blackboardبالوصول السريع والسهل إلى المعلومات الهامة وفي الوقت المناسب وكذالك لدورات التدريبية وزمالء الفصل. فمن Blackboard My يمكنك عرض أدائك في كل دورة من الدورات التدريبية التي قمت بالتسجيل فيها، وعرض التقديرات، وتذكيرك بالواجبات المستحقة والمزيد.

تقوم بالوصول إلى Blackboard My من قائمة التنقل العمومية بواسطة النقر فوق السهم الموجود بجانب اسمك في أعلى أي صفحة.

<span id="page-5-1"></span>My Blackboard **أدوات 1.1**

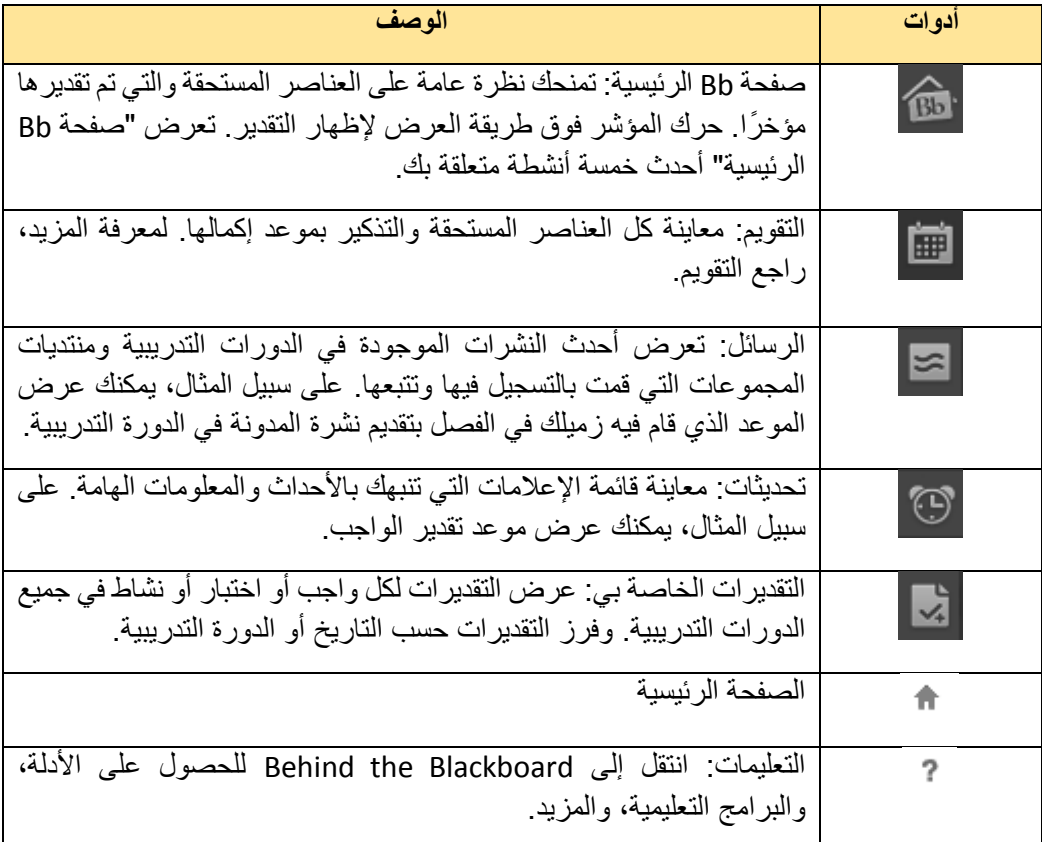

# <span id="page-6-0"></span>My Blackboard **مجتمع 1.1**

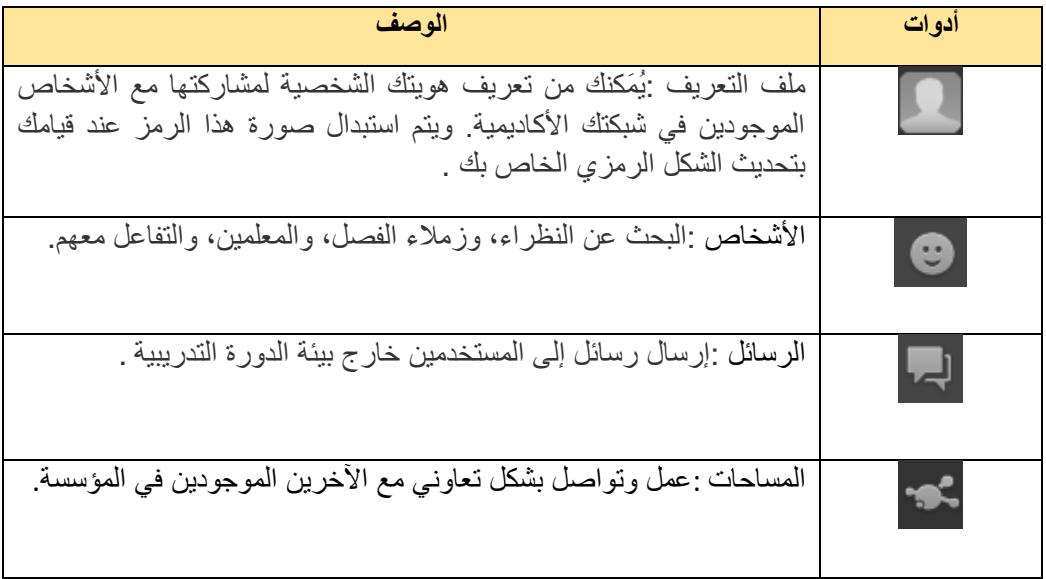

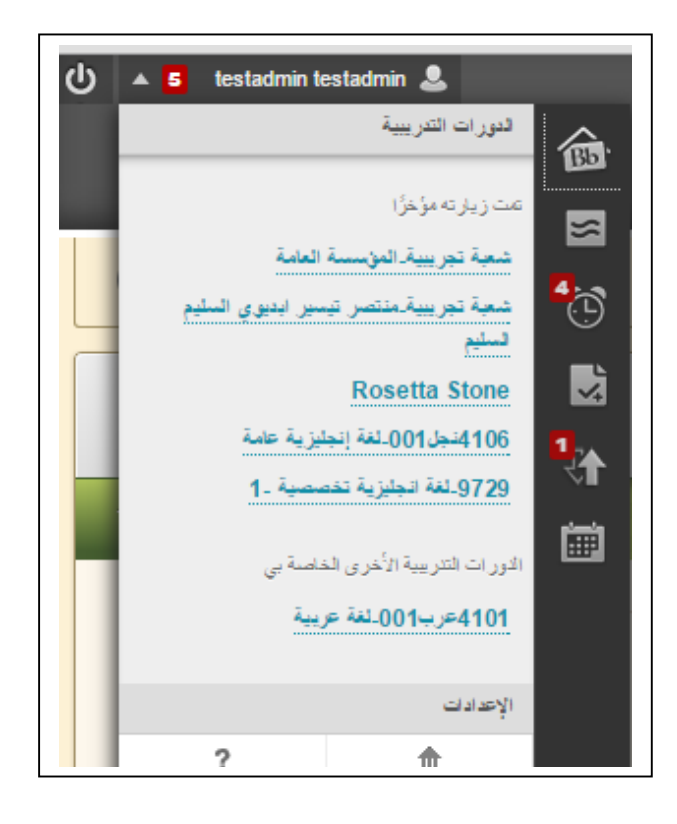

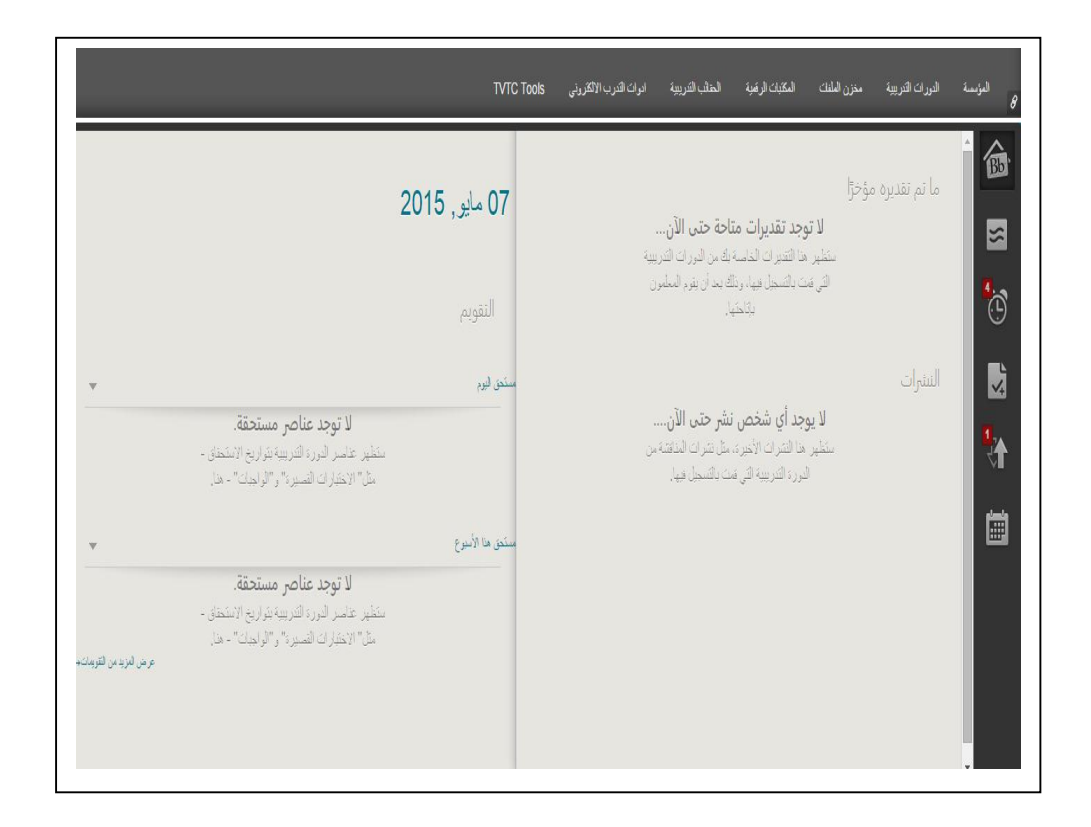

# <span id="page-7-0"></span>**1 الوصول الى المعلومات الشخصية**

يوجد فيها كل المعلومات والبيانات المتعلقة بحسابك كمستخدم على النظام.

# <span id="page-7-1"></span>**1.1 الوصول الى المعلومات الشخصية**

- 1. من خالل الوصول إلى قائمة التنقل العمومية وBlackboard My.
	- 1. اختيار اإلعدادات.
- 1. تظهر مجموعه من اإلعدات الخاصه بالشعبة التدريبية يتم اختيار المعلومات الشخصية.

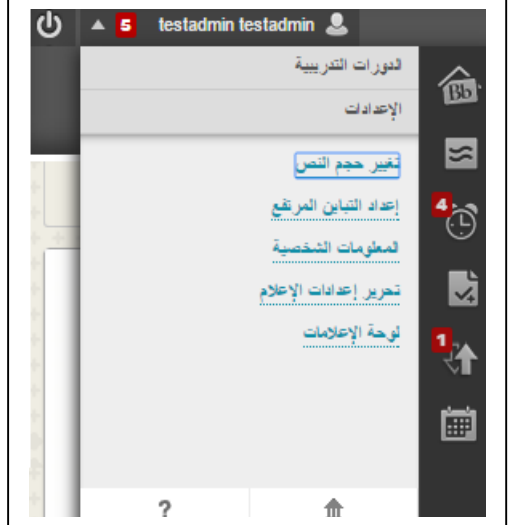

# <span id="page-8-0"></span>**1.1 تعديل المعلومات الشخصية**

- 1. من خالل الوصول إلى قائمة التنقل العمومية وBlackboard My.
	- 1. اختيار اإلعدادات.
- 1. تظهر مجموعه من اإلعدات الخاصه ،يتم اختيارتحرير المعلومات الشخصية.

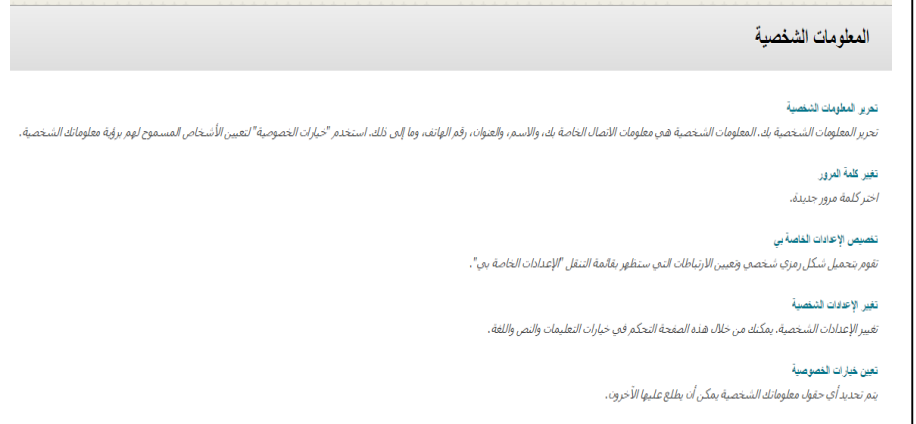

# <span id="page-8-1"></span>**1.1 تعيين خيارات الخصوصية**

- 1. من خالل الوصول إلى قائمة التنقل العمومية وBlackboard My.
	- 1. اختيار اإلعدادات.
- 1. تظهر مجموعه من اإلعدات الخاصه ،يتم اختيار تغيير خيارات الخصوصية.

# <span id="page-8-2"></span>**1.1 تعيين حزمة اللغة**

- 1. من خالل الوصول إلى قائمة التنقل العمومية وBlackboard My.
	- 1. اختيار اإلعدادات.
- 1. تظهر مجموعه من اإلعدات الخاصه ،يتم اختيار تغيير االعدادات الشخصية.

# <span id="page-9-1"></span><span id="page-9-0"></span>**1 الوصول إلى المقررات**

# **1.1 عالمة التبويب الدورات التدريبية** تحتوي علامة التبويب الدورات التدريبية على قائمة بالدورات التدريبية التي تم تسجيلك بها. تذكر أن بإمكان

مدير النظام إعادة تسمية علامات النبويب.

# <span id="page-9-2"></span>**1.1 استكشاف عالمة التبويب الدورات التدريبية**

- 1. **بحث عن الدورات التدريبية**: يمكنك البحث عن إحدى الدورات التدريبية، ومعاينة الدورة التدريبية إذا سمح لك بذلك. اكتب كلمة رئيسية أو سلسلة نصية في المربع وانقر فوق االنتقال . تظهر النتيجة على الصفحة استعراض كتالوج الدورة التدريبية.
- 1. **قائمة الدورات التدريبية:** يمكنك من القائمة الوصول إلى أية دورة تدريبية قمت بالتسجيل فيها أو قمت بتدريسها. على سبيل المثال، إذا كنت طالبًا في دورتين تدريبيتين ومدرس مساعد في دورة تدريبية، فسيتم تقسيم قائمة الدورة التدريبية الخاصة بك إلى الدورات التدريبية التي قمت بالتسجيل فيها والدورات التدريبية التي تعمل بها مدرس مساعد.
- 1. **الدورات التدريبية)العرض السريع(:** يمكنك البحث في الدليل عن الدورات التدريبية أو منتديات المجموعات. حدد ارتباط الفئة أو انقر فوق استعراض كتالوج الدورة التدريبية لبدء البحث.

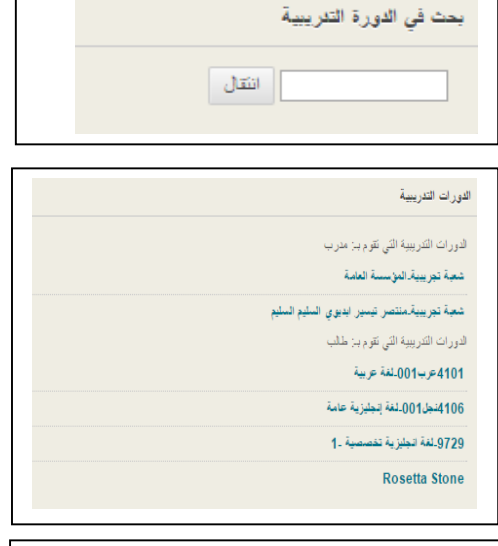

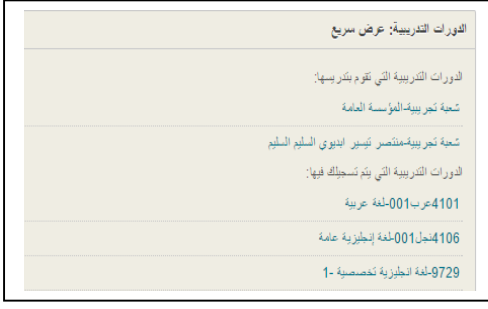

# <span id="page-9-3"></span>**1.1 إخفاء دورة تدريبية سقائمة الدورات**

- 1. تقوم باستخدام نفس الخطوات إلخفاء دورة تدريبية من عالمة التبويب الدورات التدريبية أو من الوحدة النمطية الدورات التدريبية الخاصة بي في عالمة التبويب المؤسسة الخاصة بي.
	- 1. انقر فوق رمز إدارة الذي يظهر عندما تقوم بتحريك مؤشر الماوس فوق الوحدة النمطية.
- 1. حدد صف الدورة التدريبية الذي ترغب في إخفاؤه ثم قم بإلغاء تحديد خانة االختيار الموجود في عمود اسم الدورة التدريبية.
	- 1. تأكد من إلغاء تحديد كل خانات االختيار الموجودة في صف الدورة التدريبية هذا.
		- 1. كرر هذا األمر لجميع الدورات التدريبية التي ترغب في إخفاؤها.
			- 1. انقر فوق إرسال.

# <span id="page-10-0"></span>**1 اعدادات الشعبة التدريبية**

# <span id="page-10-1"></span>**1.1 الصفحة الرئيسية للدورة التدريبية**

يظهر ارتباط لـ "الصفحة الرئيسية للدورة التدريبية" في قائمة الدورة التدريبية بشكل افتراضي، ولكن بمكن نغيير ذلك من قبل مدير النظام ويحتوي على وحدات نمطية تُعلمك بأحداث الدورة التدريبية والإعلامات ِ تعمل الوحدات النمطية كما تعمل الوحدات النمطية الموجودة في علامة التبويب المؤسسة الخاصة بي. يمكنك استخدام الارتباطات الموجودة في الوحدات النمطية للانتقال إلى المناطق الموجودة في دوراتك التدريبية، وإضافة الوحدات النمطية، وحذفها، وإعادة ترتيبها

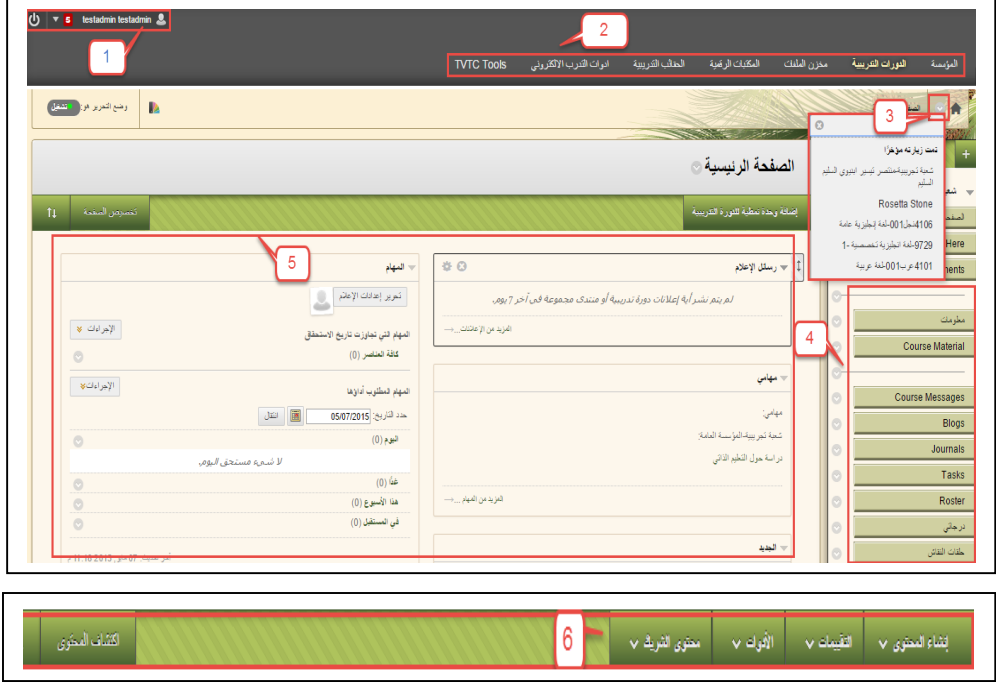

# <span id="page-10-2"></span>**1.1 بيئة الدورة التدريبية**

- 1. **رأس الصفحة** :هو المنطقة الموجودة في أعلى الشاشة التي تحتوي على عالمات تبويب، والشكل الرمزي، والوصول إلى قائمة التنقل العامة و Blackboard My (انقر فوق السهم المتجه إلى أسفل الموجود بجانب اسمك)، وتسجيل الخروج .تظل عناصر رأس الصفحة هي نفسها بغض النظر عن موقعك في النظام.
- 1. **عالمات التبويب**: يحتوي Learn Blackboard على عالمتي تبويب معروفتين، هما عالمة تبويب المؤسسة الخاصة بي، وعالمة التبويب الدورات التدريبية . ويتم اضافة عالمات تبويب اخرى وذالك من خالل مدير النظام حسب دور المستخدم من النظام.
- 1. **التنقل من دورة تدريبية إلى دورة تدريبية** :استخدم ميزة التنقل من دورة تدريبية إلى دورة تدريبية للوصول إلى جميع الدورات التدريبية التي تم تسجيلك بها. وقم بالوصول إلى القائمة السياقية الموجودة بجانب رمز المنزل وحدد دورة تدريبية أخرى من القائمة السياقية. استخدم شريط التوجيه، الموجود ً بجوار رمز المنزل، للوصول إلى الصفحات السابقة التي قمت بزيارتها مؤخرا.
	- 1. **قائمة الدورة التدريبية** :هي نقطة الوصول إلى كل محتوى الدورة التدريبية.
- 1. **إطار المحتوى** :هو المنطقة التي تشغل الحيز األكبر من الشاشة، وتوجد بجوار قائمة الدورة التدريبية، وتعرض منطقة المحتوى أو األداة أو صفحة الوحدة النمطية أو المادة المحددة. يحدد المدربون الصفحات التي تظهر هنا عند الدخول إلى الدورة تدريبية.
- ٦. *شريط الإجراءات* :هو الصفوف الموجودة أعلى إطار المحتوى، والتي تتضمن إجراءات على مستوى الصفحة مثل إنشاء سلسلة رسائل داخل "لوحة المناقشة."

# <span id="page-11-0"></span>**1.1 سقائمة الدورة التدريبية**

قائمة الدورة التدريبية هي اللوحة الموجودة في الجانب الأيمن من الواجهة التي تحتوي على ارتباطات لجميع مناطق الدورة التدريبية ذات المستوى الأعلى يمكن للمدربين كذلك توفير ارتباطات لأدوات فردية، ومواقع ويب، وعناصر دورة تدريبية، وصفحات وحدات نمطية. يتحكم المدرب في المحتوى والأدوات المتاحة في قائمة الدورة التدر ببية

يمكن للمدرب تخصيص نمط قائمة الدورة التدريبية عن طريق تغيير اللون، وإضافة الرؤوس الفرعية والمقسمات، واختيار أزرار أو نص للارتباطات. تؤدي هذه التخصيصات إلى إنشاء تباينات في مظهر الدورات التدر بببة وتنظيمها

انقر فوق الرمز عرض قائمة الدورة التدريبية في إطار جديد ل<sup>عما ا</sup>لعرض مواد الدورة التدريبية كدليل على شكل شجرة في إطار جديد. يمكن للمستخدمين توسيع هذا العرض إلظهار التدرج الهرمي للتنقل داخل الدورة التدريبية.

- 1. لتصميم قائمة الدورة التدريبية، يمكن أن يقوم المدرب باستخدام النص فقط أو األزرار المسماة لالرتباطات.
- ٢. فتح قائمة الدورة التدريبية في إطار منفصل. ودائمًا ما تعرض القائمة المرفقة مواد الدورة التدريبية في دليل على شكل شجرة. يمكنك توسيع طريقة العرض إلظهار التدرج الهرمي لتنقل الدورة التدريبية ونقل اإلطار إلى المكان الذي تريده.
	- 1. تحديث طريقة العرض.
- 1. توسيع إطار قائمة الدورة التدريبية أو طيه عن طريق تحريك مؤشر الماوس بالقرب من الحد والنقر فوق السهم. عند قيامك بطي قائمة الدورة التدريبية، يتم توفير مساحة أكبر لك على الشاشة لعرض المحتوى.
	- **1.1 اسم الدورة التدريبية**
	- 1. من خالل الوصول إلى قائمة لوحة التحكم.
		- 1. اختيار تخصيص.
	- 1. تظهر مجموعه من اإلعدات الخاصه ،يتم اختيار تغيير اسم الدورة التدريبية.
		- **1.1 وصف الدورة التدريبية**
		- 1. من خالل الوصول إلى قائمة لوحة التحكم.
			- 1. اختيار تخصيص.
	- 1. تظهر مجموعه من اإلعدات الخاصه يتم اختيار خصائص،يتم اختيار الوصف.
		- **1.1 المدة الزمنية للشعبة التدريبية**
		- 1. من خالل الوصول إلى قائمة لوحة التحكم.
			- 1. اختيار تخصيص.
		- 1. تظهر مجموعه من اإلعدات الخاصه ،يتم اختيار الخصائص.
			- مستمر
			- تحديد تواريخ
			- االيام المنقضية منذ تاريخ االلتحاق

#### <span id="page-11-4"></span><span id="page-11-3"></span><span id="page-11-2"></span><span id="page-11-1"></span>**1.1 تعيين حزمة اللغة**

- 1. من خالل الوصول إلى قائمة لوحة التحكم.
	- 1. اختيار تخصيص.
- 1. تظهر مجموعه من اإلعدات الخاصه يتم اختيار الخصائص،يتم اختيار تحديد حزمة اللغة.

# <span id="page-12-0"></span>**1 تصميم الشعبة التدريبية وخصائصها**

# <span id="page-12-1"></span>**1.1 تصميم سقائمة الشعبة التدريبية**

- 1. من خالل الوصول إلى قائمة لوحة التحكم.
- 1. اختيار تخصيص ومن ثم دليل االعداد السريع او نمط التدريس.
- 1. تظهر مجموعه من اإلعدات الخاصه ،يتم اختيار بنية الدورة التدريبية.

# <span id="page-12-2"></span>**1.1 سمة الشعبة التدريبية**

- 1. من خالل الوصول إلى قائمة لوحة التحكم.
- 1. اختيار دليل االعداد السريع او نمط التدريس.
- 1. تظهر مجموعه من اإلعدات الخاصه ،يتم اختيار سمة للدورة التدريبية.

# <span id="page-12-3"></span>**1.1 شعار الشعبة التدريبية**

- 1. من خالل الوصول إلى قائمة الصفحة الرئيسة للشعبة.
	- 1. اختيار شعار الشعبة.

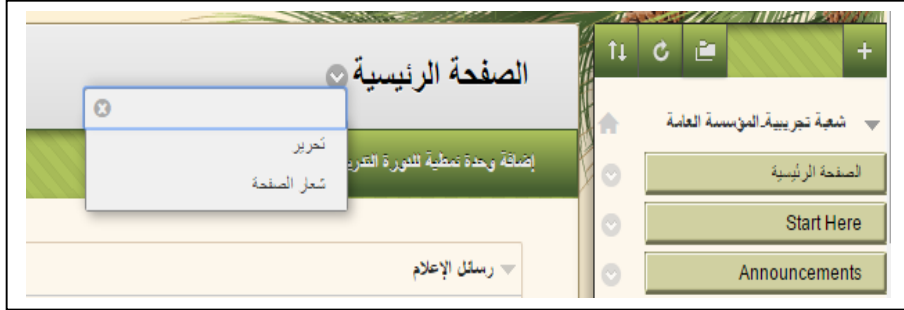

- 1. تظهر مجموعه من اإلعدات الخاصه ،يتم تحديد الشعار المناسب للدورة التدريبية.
	- 1. اختيار استخدام شعار مخصص.

# **ميزات المدرب في الدورة التدريبية**

تسمح بيئة Learn Blackboard بالتنقل بسهولة وتوفير المحتوى وتحرير العناصر وتغيير الخيارات التي تؤثر على كيفية تفاعل المستخدمين مع الواجهة.

- 1. **وضع التحرير**: عندما يتم **تشغيل** وضع التحرير، تظهر جميع وظائف المدرب. وهذا يتضمن وظائف شريط اإلجراءات مثل إنشاء المحتوى أو الظهور في القوائم السياقية. وعندما يتم إيقاف تشغيل وضع التحرير، فسترى الدورة التدريبية كما يراها المتدرب. وتظهر وظيفة وضع التحرير للمستخدمين في أدوار المدرب المدرب المساعد ومنشئ الدورة التدريبية والمسؤول.
- 1. **شريط اإلجرااات**: هو عبارة عن الصفوف الموجودة أعلى الصفحة، التي تحتوي على اإلجراءات الخاصة بمستوى الصفحة، مثل إنشاء المحتوى، والبحث والحذف والتحميل. وتتغير الوظائف الموجودة في "شريط الإجراءات" بناءً على دورك في الدورة التدريبية. ويمكن أن يحتوي "شريط الإجراءات" على صفوف متعددة من الوظائف مثل تلك الموجودة في صفحة "مركز التقديرات" الرئيسية.
- 1. **قوائم سياقية**: يمكنك الوصول إلى القائمة السياقية عن طريق النقر فوق السهم ألسفل الموجود بجوار العنصر. Learn Blackboard تتضمن الكثير من المكونات الموجودة في القوائم سياقية، مثل عناصر المحتوى أو ارتباطات قائمة الدورة التدريبية، أو أعمدة "مركز التقديرات". وتختلف الخيارات الموجودة في القائمة السياقية بناءً على المكون.
- 1. **لوحة التحكم**: تعتبرنقطة الوصول المركزية لوظائف إدارة الدورة التدريبية. ويمكنك إدارة نمط الدورة التدريبية وأدوات الدورة التدريبية والمستخدمين من هذه المنطقة. وال يمكن للمتدربين عرض لوحة التحكم.

## **المعلومات الخاصه بالمدرب**

- 1. اضافة معلومات عن المدرب)ملف تعريف(
- من خالل الوصول إلى قائمة ادوات الدورة التدريبية.
	- جهات اتصال.
	- انشاء جهة اتصال.

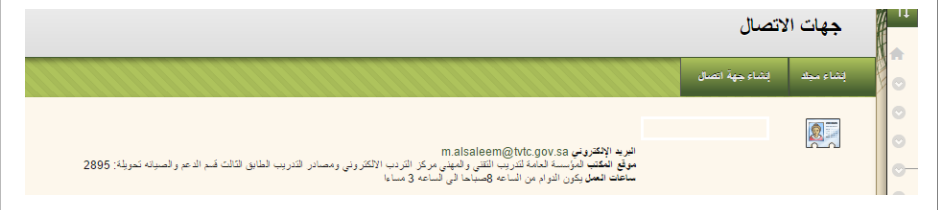

- 1. تعديل بيانات المدرب
- من خالل الوصول إلى قائمة ادوات الدورة التدريبية.
	- جهات اتصال.
	- اختيار تحرير.

# 1. حذف بيانات المدرب

- من خالل الوصول إلى قائمة ادوات الدورة التدريبية.
	- جهات اتصال.
	- اختيار حذف.

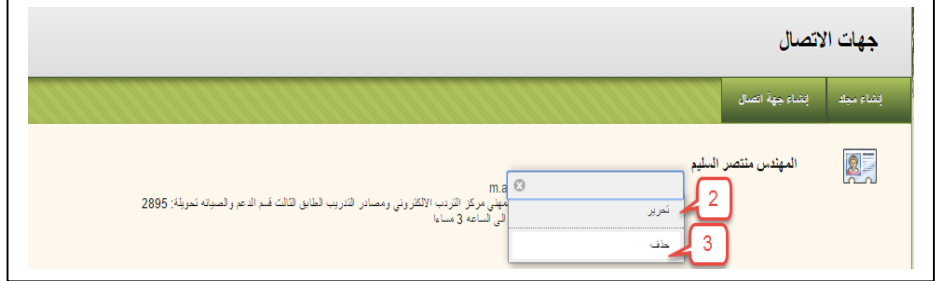

# <span id="page-14-0"></span>**1 ادارة سقائمة الدورة التدريبية**

يسرد الجدول التالي أنواع المحتوى والأدوات التي يمكنك تضمينها على "قائمة الدورة التدريبية". ويمكنك كذلك تضمين عناوين فرعية وأسطر فاصلة لمساعدة المستخدمين بشكل مرئي على تنظيم الارتباطات

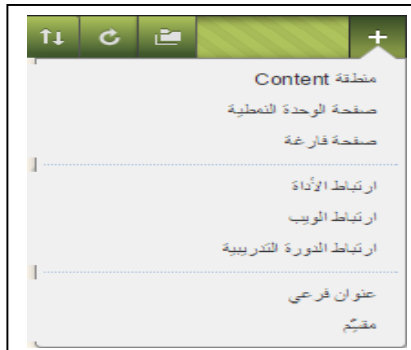

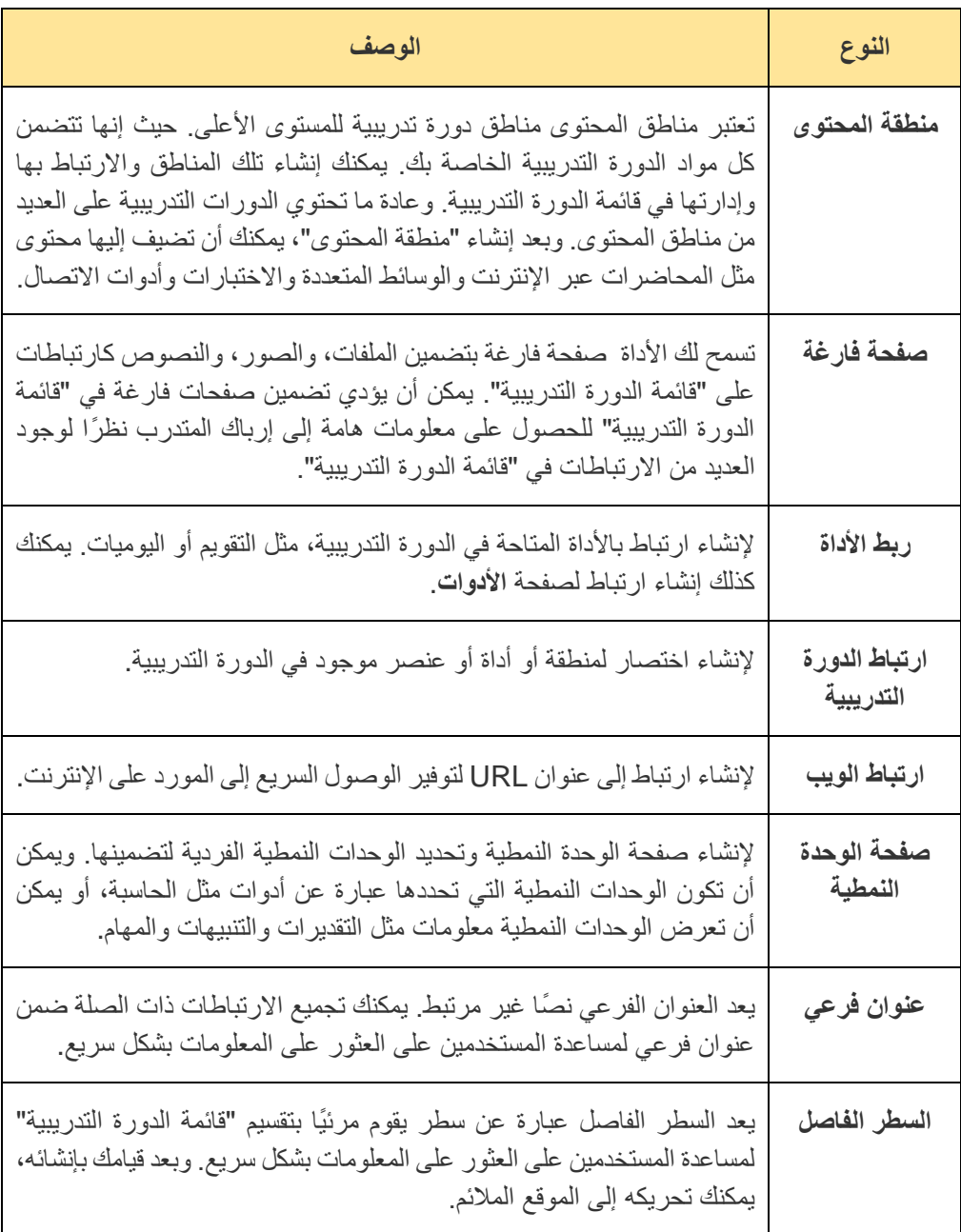

### <span id="page-15-0"></span>**1.1 إنشاء ارتباط على سقائمة الدورة التدريبية**

- 1. قم بتغيير وضع التحرير إلى تشغيل، وأشر إلى عالمة الزائد الموجودة أعلى قائمة الدورة التدريبية. تظهر القائمة المنسدلة إضافة عنصر القائمة.
	- 1. حدد نوع المحتوى المطلوب إنشائه.
	- 1. اكتب االسم الخاص باالرتباط. أكمل أية مربعات نص مطلوبة أخرى، مثل عنوان URL من أجل ارتباط الويب.
- 1. حدد خانة االختيار متوفر للمستخدمين لتمكين المستخدمين من مشاهدة االرتباط على "قائمة الدورة التدريبية". يمكنك إنشاء المحتوى قبل الأوان، وجعله غير متاح، ثم إتاحته في الوقت الملائم.
	- 1. انقر فوق إرسال. وسيظهر ارتباط بالمحتوى الجديد على "قائمة الدورة التدريبية".

# <span id="page-15-1"></span>**1.1 إعادة ترتيب ارتباطات سقائمة الدورة التدريبية وإدارتها**

يمكنك تنظيم ارتباطات "قائمة الدورة التدريبية" وإعادة تسميتها لتسهيل استخدامها على المتدربين.

- .1 استخدم وظيفة السحب واإلسقاط إلعادة ترتيب ارتباطات "قائمة الدورة التدريبية."
- .1 وبدالً من ذلك، استخدم األداة "عرض الوصول إلى لوحة المفاتيح "إلعادة ترتيب االرتباطات.
- .1 قم بالوصول إلى القائمة السياقية لالرتباط وحدد **إعادة التسمية** لتغيير عنوانه. حدد **إخفاا االرتباط** لجعله غير متاح للمتدرب. انقر فوق **إظهار االرتباط** لجعله متاح للمتدرب. إذا **حذفت**" منطقة المحتوى"، سيتم كذلك حذف كل عناصر المحتوى الموجودة بداخلها بشكل دائم. و يعتبر ً هذا اإلجراء إجراء ً نهائيا.
- .1 باستخدام **وضع التحرير** المعين إلى **قيد التشغيل**، يظهر عنوان االرتباط غير المتاح مع مربع يتخلله خطا قطريا .( ) ولن يشاهد المتدربين االرتباط الموجود في قائمة الدورة التدريبية.

### <span id="page-15-2"></span>**1 القوائم السياسقية**

تحتوي العناصر التي يستخدمها المدرب - عبر - Learn Blackboard على قائمة سياقية مرتبطة بها. ويمكنك الوصول إلى القائمة السياقية عن طريق النقر فوق السهم السفل الموجود بجوار عنوان العنصر. تتضمن القائمة السياقية خيارات للعديد من المكونات الموجودة فيLearn Blackboard ، مثل "عناصر المحتوى"، ارتباطات "قائمة الدورة التدريبية"، أو أعمدة "مركز التقديرات". وتختلف الخيارات الموجودة ً في القائمة السياقية بناء على المكون.

<span id="page-15-3"></span>**1.1 خيارات القائمة السياسقية العامة**

تُعد الخيارات التالية بمثابة خيارات عامة للعديد من العناصر في Blackboard Learn. وإذا لم يظهر أحد الخيارات، فسوف يتعذر عليك تحديد الخيار في هذا العنصر.

- فتح
- تحرير
- نسخ
- نقل
- حذف

# <span id="page-16-0"></span>**1.1 خيارات القائمة السياسقية األخرى**

ستختلف هذه الخيارات حسب نوع العنصر ودور المستخدم. والقائمة التالية غير شاملة.

- خيارات اإلصدار المخصص
	- بيانات التعريف
	- تتبع اإلحصائيات
		- تقدم المستخدم
	- البريد اإللكتروني
		- إدارة
		- التقدير
	- وضع عالمة "جديد"

# <span id="page-16-1"></span>**1 لوحة التحكم الخاصه بالشعبة التدريبية**

تظهر لوحة التحكم أسفل قائمة الدورة التدريبية وتوفر لك الوصول إلى جميع الأمور الإدارية للدورة التدريبية. استخدم الأسهم الموجودة بجوار كل ارتباط لتوسيع المنطقة أو طيها . وتتوفر لوحة التحكم فقط إذا كان لديك أدوار الدورة التدريبية التالية: المدرب، أو مساعد مدرب (TA)، أو محدد الدرجات، أو منشئ الدورة التدريبية، أو المسؤول.

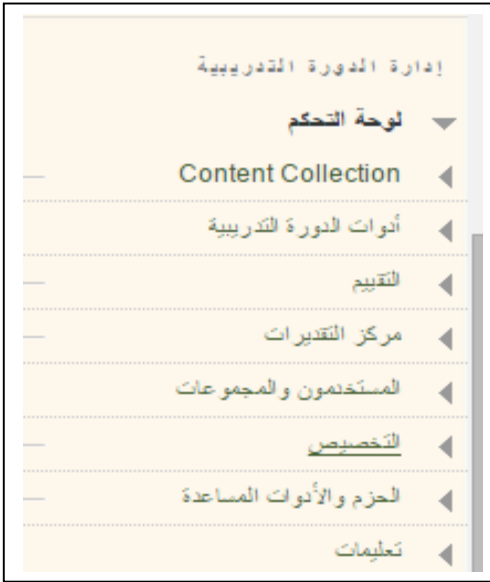

# <span id="page-17-0"></span>**1.1 مكونات لوحة التحكم**

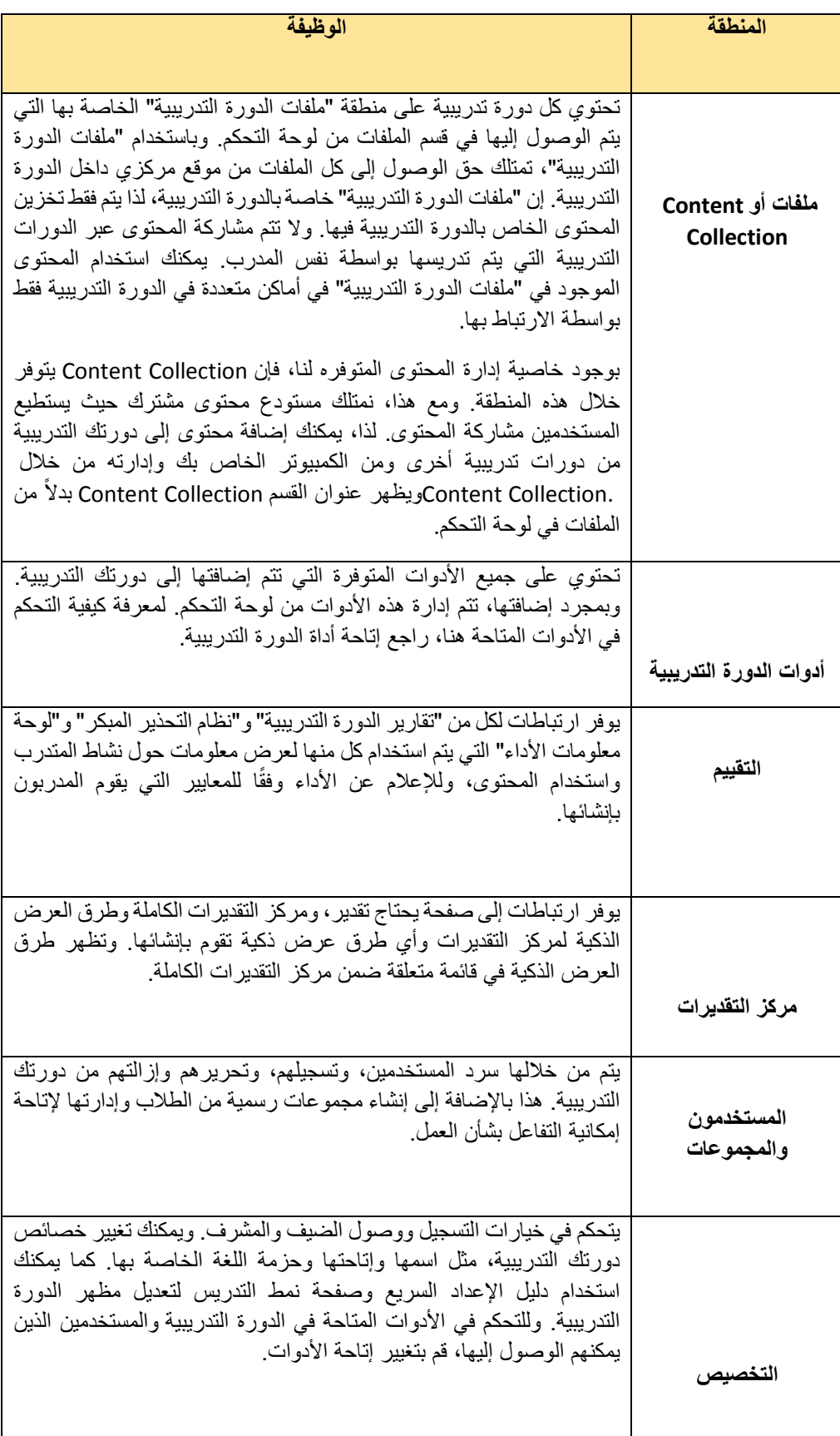

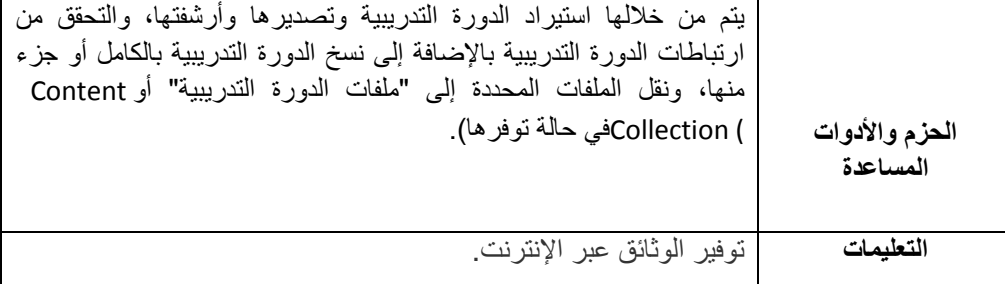

# <span id="page-18-0"></span>**1.1 أدوات الدورة التدريبية**

# **رسائل االعالم**

- **-** اضافة رسائل اعالم
- **1.** من خالل الوصول إلى قائمة لوحة التحكم.
	- **2.** اختر قائمة ادوات الدورة التدريبية.
		- **3.** اختيار رسائل االعالم.
			- **4.** انشاء اعالن.
			- **-** تعديل رسالة اعالم
- 1. من خالل الوصول إلى قائمة لوحة التحكم.
	- 1. اختر قائمة ادوات الدورة التدريبية.
		- 1. اختيار رسائل االعالم.
			- 1. تحرير اعالن.
			- **-** حذف رسالة اعالم
- 1. من خالل الوصول إلى قائمة ادوات الدورة التدريبية.
	- 1. اختيار رسائل االعالم.
		- 1. حذف اعالن.
		- **تقويم الدورة التدريبية**
			- **-** إضافة حدث
- 1. من خالل الوصول إلى قائمة ادوات الدورة التدريبية.
	- 1. اختيار تقويم الدورة التدريبية.
		- 1. اضافة حدث.

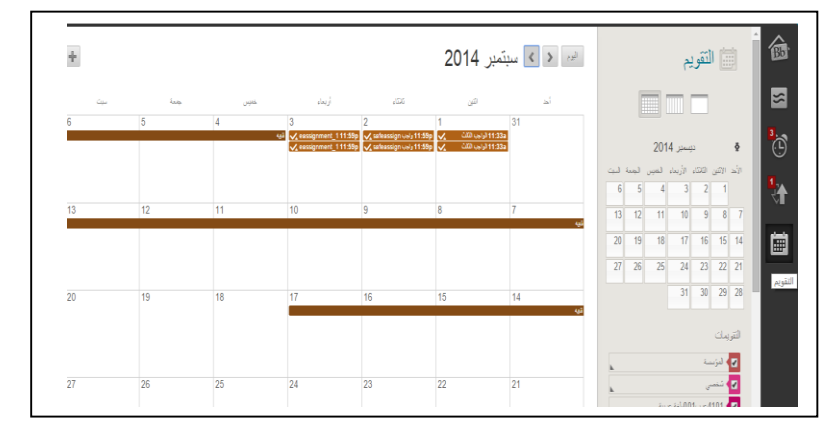

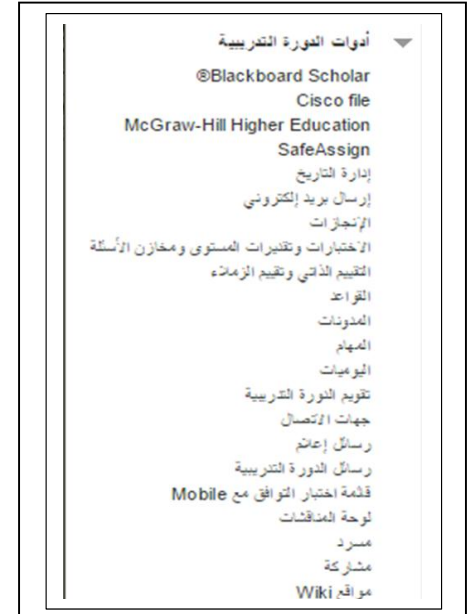

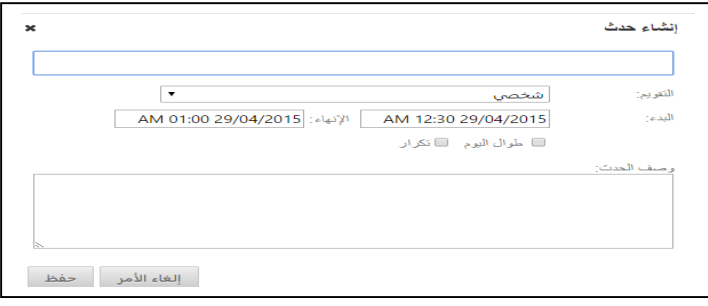

- **-** تعديل حدث
- 1. من خالل الوصول إلى قائمة ادوات الدورة التدريبية.
	- 1. اختيار تقويم الدورة التدريبية.
	- 1. الوصول الى الحدث المطلوب ومن ثم تعديلة.
		- **-** حذف حدث
- 1. من خالل الوصول إلى قائمة ادوات الدورة التدريبية.
	- 1. اختيار تقويم الدورة التدريبية.
	- 1. الوصول الى الحدث المطلوب ومن ثم حذفه.
		- **المهام**
		- **-** اضافة مهمة
- 1. من خالل الوصول إلى قائمة ادوات الدورة التدريبية.
	- 1. اختيار المهام.
	- 1. اختيار انشاء مهمه في دورة تدريبية.

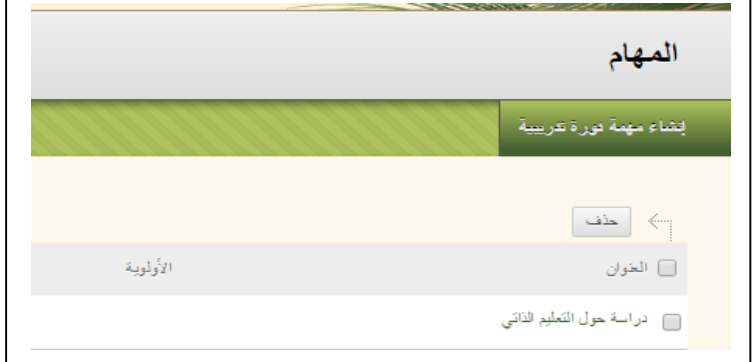

- **-** تعديل مهمة
- 1. من خالل الوصول إلى قائمة ادوات الدورة التدريبية.
	- 1. اختيار المهام.
	- 1. اختيار المهمة المطلوبة ومن ثم اختيار تحرير.
		- **-** حذف مهمة
- 1. من خالل الوصول إلى قائمة ادوات الدورة التدريبية.
	- 1. اختيار المهام.
	- 1. اختيار المهمة المطلوبة ومن ثم اختيار حذف.
- **-** تغيير حالة مهمة
- 1. من خالل الوصول إلى قائمة ادوات الدورة التدريبية.
	- 1. اختيار المهام.
- 1. توقيف وضع التحرير ومن ثم اختيار المهمة المطلوبة وبعدها على السهم المؤشر الى االسفل اختر احدى الحاالت الثالث المتوفرة فيها كتالي:

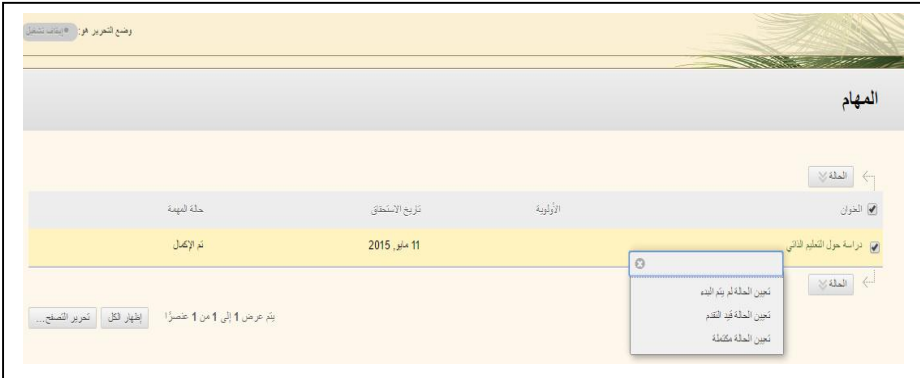

# **بريد الكتروني**

- **-** الفئات المتوفرة في خاصية إرسال بريد الكتروني
- 1. من خالل الوصول إلى قائمة ادوات الدورة التدريبية.
	- 1. اختيار ارسال بريد الكتروني.
- 1. اختيار واحد من الخيارات التوفره الرسال البريد كتالي:
	- كافة المستخدمين
	- كافة المجموعات
	- كافة مستخدمي طالب
	- كافة مستخدمي مساعد مدرس
		- كافة مستخدمي مدرب
		- كافة مستخدمي مراقب
		- مستخدمين محددين/مفردين
			- مجموعات مفردة/محددة
	- مستخدمين مفردين/محددين لمراقب

#### إرسال بريد إلكتروني

.<br>قم بإرسال بريد إلكتروني إلى كافة المستخدمين الموجودين في الدورة التدريبية. كافة المجموعات قم بإرساك بريد إلكتروني إلى كافة المجموعات الموجودة في الدورة التدريبية.

#### كافة مستخدمي طالب

إرساك بريد إلكتروني إلى كافة مستخدمي ظالب الموجودين في الدورة التدريبية .

.<br>كافة مستظمي مساعد مدرس قم بإرساك بريد|لكتروني|لي كافة مستخدمي مدرب الموجودين في الدورة التدريبية.

# .<br>كافة مستخ*دمي* مدرب

.<br>قم بإرسال بريد إلكتروني إلى كافة مستخدمي مدرب الموجودين في الدورة التدريبية.

#### .<br>كافة مستظمي مراقب

.<br>قم بإرسال بريد إلكتروني إلى كافة مستخدمي مراقب في الدورة التدريبية.

# 

- **ارسال بريد الكتروني وارفاق ملف**
- 1. من خالل الوصول إلى قائمة ادوات الدورة التدريبية.
	- .<br>٢. اختيار ارسال بريد الكتروني.
	- 1. اختيار واحد من الخيارات التوفره الرسال البريد .
		- 1. إلرفاق ملف يتم اختيار "ارفاق ملف".

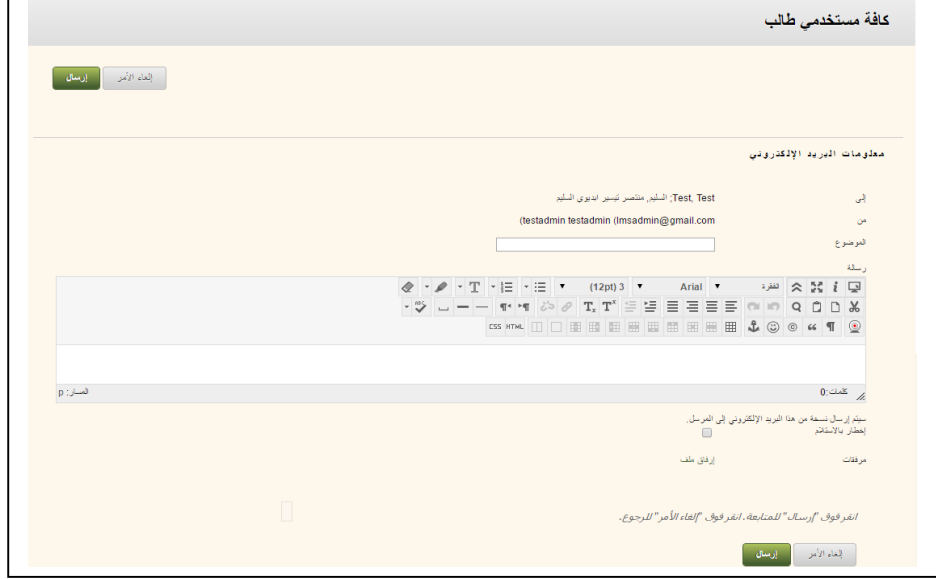

**الرسائل**

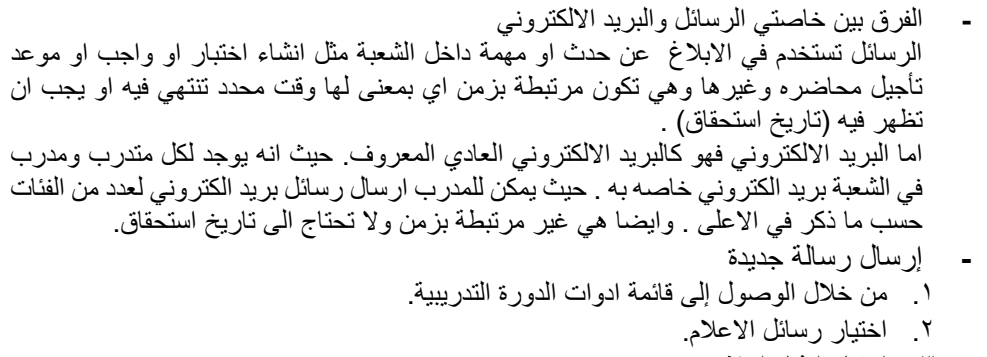

1. اختيار انشاء اعالن .

# رسائل إعلام

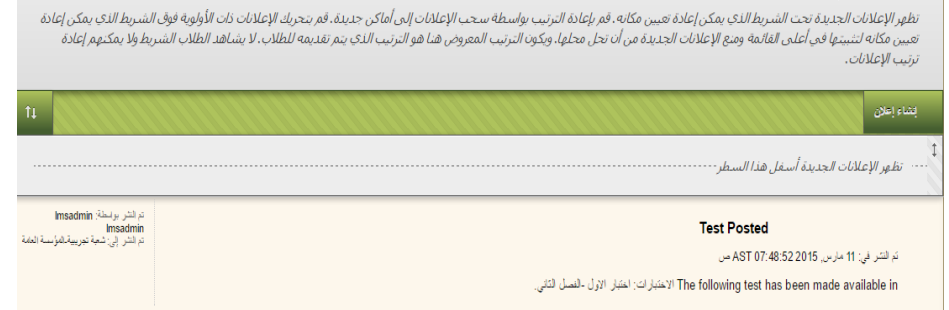

 $\Gamma$ 

### <span id="page-22-0"></span>**1.1 المستخدمون والمجموعات**

# حذف مستخدم

- **-** من خالل الوصول إلى قائمة لوحة التحكم.
- **-** اختر قائمة المستخدمون و المجموعات .
	- **-** اختيار المستخدم وحذفه.

\* المستفدمون والمجموعات الفجفوعات الفستخلفون

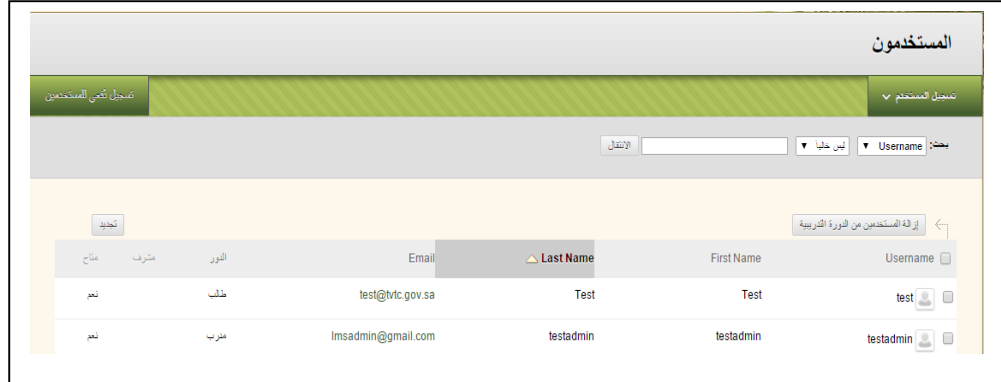

- اضافة مستخدم
- **-** من خالل الوصول إلى قائمة لوحة التحكم.
	- **-** اختر قائمة المستخدمون و المجموعات .
		- **-** البحث عن مستخدم واضافته.
			- تعديل دور مستخدم
- **-** من خالل الوصول إلى قائمة لوحة التحكم.
	- **-** اختر قائمة المستخدمون و المجموعات .
- **-** البحث عن مستخدم وتحرير دورة في الدورة التدريبية.

<span id="page-23-0"></span>**1 منطقة المحتوى**

تبدأ الدورات التدريبية الرائعة عبر الإنترنت من خلال تقديم محتوى رائع بطريقة تقلل العوائق التي تقف أمام الفهم.

ويمكن أن يؤدي تصميم المحتوى الفعال إلى وجود عرض أكثر شموالً وتعاوناً لمواد دورتك التدريبية. واألهم، يستطيع المحتوى جيد التصميم المساعدة على تحقيق ما يلي:

- **سهولة الفهم :** ما هي السرعة التي يستطيع بها المتدرب الجديد التنقل عبر دورتك التدريبية أثناء تعلم المادة؟
- **فاعلية االستخدام :**بعد أن يتعرف المتدرب على إعداد الدورة التدريبية، ما هي السرعة التي يمكنه تحقيق المهام من خاللها؟
	- ا**لرضاء الذاتي :**ما مدى استمتاع المتدرب بالعمل عبر مواد دورتك التدريبية؟
- **إمكانية االستخدام :** هل يستطيع المتدربون الذين لديهم مستويات مختلفة من القدرات أو التجارب أو المعرفة أو المهارات اللغوية أو المعرفة بالأجهزة أو مستويات التركيز، استخدام دورتك التدريبية بسهولة؟

التصميم الفعال يمكن أن يكون أيضاً من التصميمات البسيطة والمباشرة. حيث أن البساطة والنظافة يمكن أن تكون مرضية من الناحية الجمالية ومؤثرة في نفس الوقت.

# <span id="page-23-1"></span>**1.1 بناء مناطق المحتوى في الدورة التدريبية**

يمكنك إنشاء مناطق دورة تدريبية لتعمل كحاويات لمواد الدورة التدريبية. وتسمح لك مناطق الدورة التدريبية بتقديم أنواع مختلفة من المحتوى بطريقة منظمة وجذابة.

- تسمى مناطق الدورة التدريبية للمستوى األعلى بـ **مناطق المحتوى** التي قمت بإنشائها وربطها وإدارتها في قائمة الدورة التدريبية. وعادة ما تحتوي الدورات التدريبية على العديد من مناطق المحتوى.
	- يتضمن المستوى التالي من مناطق الدورة التدريبية **مجلدات** و**وحدات تعليم نمطية** و**خطط الدرس** .يمكنك إنشاء مناطق الدورة التدريبية هذه داخل منطقة المحتوى الموجودة أو أية منطقة دورة تدريبية أخرى.

وبعد قيامك بإنشاء منطقة دورة تدريبية، يمكنك إنشاء عناصر المحتوى داخلها لتقديم مادة الدورة التدريبية. ويمكنك تضمين محتوى مثل نص ومرفقات ملف وارتباطات لمواقع ويب واختبارات وواجبات ووسائط متعددة.

على سبيل المثال، يمكنك إنشاء منطقة محتوى تسمى "الوحدات" تحتوي على وحدات التعليم النمطية الخاصة بالوحدة 1 والوحدة 1 والوحدة 1 وما إلى ذلك. وتحتوي كل وحدة من وحدات التعليم النمطية على مواد قراءة وواجبات واختبارات وارتباطات ألدوات لمساعدة المتدرب على تنفيذ أهداف التعليم الخاصة بكل وحدة.

- .1 **مناطق المحتوى:** هي منطقة الدورة التدريبية للمستوى األعلى التي توفر بنية الدورة التدريبية. وتظهر في قائمة الدورة التدريبية فقط. وتتضمن مناطق دورات تدريبية وعناصر محتوى أخرى.
	- .1 **المجلدات:** هي حاويات للمحتوى.
- .1 **وحدات التعليم النمطية** : ً هي حاويات للمحتوى يمكن أن تتضمن جدول المحتويات وقد تتطلب عرضا ً متسلسال لمحتواه .
	- .1 **خطط الدرس:** هي حاويات للمحتوى، وتقدم األهداف وتفاصيل أخرى فوق قائمة عناصر المحتوى الخاصة به مباشرة.

.1 أنشئ المحتوى داخل مناطق الدورة التدريبية باإلشارة إلى **إنشاا المحتوى** و**التقييمات** و**األدوات** على شريط اإلجراءات.

### <span id="page-24-0"></span>**1.1 كيفية التحكم في إتاحة الدورة التدريبية**

- 1. من لوحة التحكم، وسع قسم التخصيص، وحدد خصائص.
	- 1. في القسم تعيين اإلتاحة، حدد نعم أو ال.
- 1. بشكل اختياري، عند إتاحة دورة تدريبية، يمكنك اختيار أي من الخيارات التالية في القسم تعيين مدة الدورة التدريبية :
	- مستمر )افتراضي( لترك الدورة التدريبية متاحة بدون تاريخ بدء أو انتهاء محددين.
	- تحديد تواريخ الختيار تاريخ بدء و/أو تاريخ انتهاء. يتم تعيين أوقات البدء واالنتهاء تلقائًيا. يكون وقت البدء في منتصف الليل ووقت الانتهاء في 01:01:11.
	- األيام من تاريخ التسجيل لتحديد مدة زمنية محددة يجب أن ينجح خاللها المستخدمين من الوصول إلى الدورة التدريبية بعد التسجيل. ويعتبر هذا الخيار هو أفضل خيار للدورات التدريبية التي تعتمد على سرعة المتدرب.
		- 1. انقر فوق إرسال.

## <span id="page-24-1"></span>**1.1 انواع مناطق المحتوى والتعامل معها داخل الشعبة التدريبية**

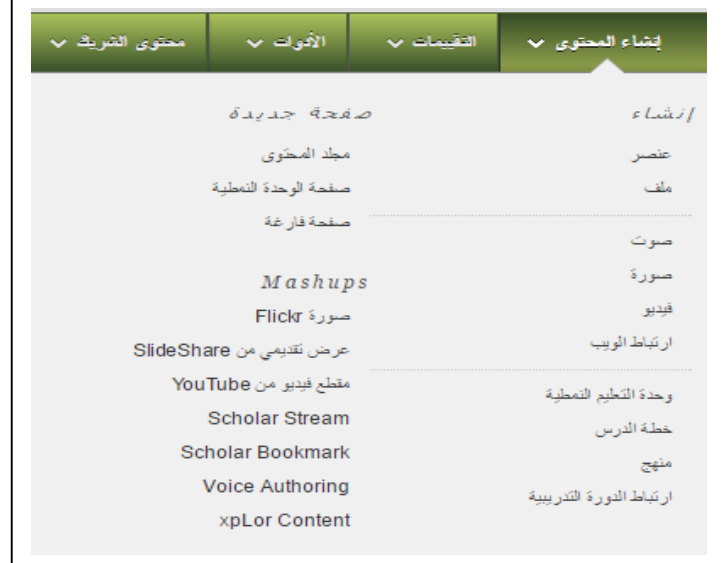

#### **المجلدات**

- فوائد المجلدات
	- إضافة مجلد
	- تعديل مجلد
- ترتيب المجلدات
- إدارة مجلد )إتاحة المجلد،إلصدار مخصص،إصدار مخصص خيارات متقدمة،حالة المراجعة، لوحة متابعة الأداء،تتبع الإحصائات)
	- نسخ مجلد
	- حذف مجلد
- **انشاا عنصر**
- من خالل الوصول إلى قائمة الدورة التدريبية واختيار مكان المحتوى المناسب.
	- اختيار انشاء محتوى.
	- اختيار انشاء عنصر.
		- **تحميل ملف**
- من خالل الوصول إلى قائمة الدورة التدريبية واختيار مكان المحتوى المناسب.
	- اختيار انشاء محتوى.
		- اختيار انشاء ملف.
			- **تحميل صوت**
- من خالل الوصول إلى قائمة الدورة التدريبية واختيار مكان المحتوى المناسب.
	- اختيار انشاء محتوى.
	- اختيار تحميل صوت.

#### **تحميل صورة**

- من خالل الوصول إلى قائمة الدورة التدريبية واختيار مكان المحتوى المناسب.
	- اختيار انشاء محتوى.
	- اختيار تحميل صورة.
		- **انشاا مجلد**
- من خالل الوصول إلى قائمة الدورة التدريبية واختيار مكان المحتوى المناسب.
	- اختيار انشاء محتوى.
		- اختيار انشاء مجلد.

#### **التحميل من منطقة المحتوى**

- من خالل الوصول إلى قائمة الدورة التدريبية واختيار مكان المحتوى المناسب.
	- اختيار انشاء محتوى.
	- اختيار من منطقة المحتوى.

#### **تحميل ملفات مضغوطة**

- من خالل الوصول إلى قائمة الدورة التدريبية واختيار مكان المحتوى المناسب.
	- اختيار انشاء محتوى.
	- اختيار تحميل ملفات مضغوطة.

#### **اضافة محتوى فيديو**

- من خالل الوصول إلى قائمة الدورة التدريبية واختيار مكان المحتوى المناسب.
	- اختيار انشاء محتوى.
	- اختيار اضافة محتوى فيديو.

### **انشاا ارتباط الويب**

- من خالل الوصول إلى قائمة الدورة التدريبية واختيار مكان المحتوى المناسب.
	- اختيار انشاء محتوى.
	- اختيار انشاء ارتباط ويب.

#### **بناا خطة الدرس**

- من خالل الوصول إلى قائمة الدورة التدريبية واختيار مكان المحتوى المناسب.
	- اختيار انشاء محتوى.
	- اختيار انشاء خطة درس.

#### **خطة الدرس**

هي نوع خاص من المحتوى يدمج المعلومات المتعلقة بالدرس نفسه مع موارد المنهج الدراسي المستخدمة في شرحه. وتتضمن أقسام "خطة الدرس االفتراضية" المستوى اإلرشادي للدرس باإلضافة إلى مستوى التقدير الخاص به وأهدافه ومنطقة موضوعه. ويمكن إضافة أقسام إضافية إلى "خطة الدرس"، وذلك بواسطة تنظيمها لتظهر بأي ترتيب وعرضها على الطالب بشكل اختياري.

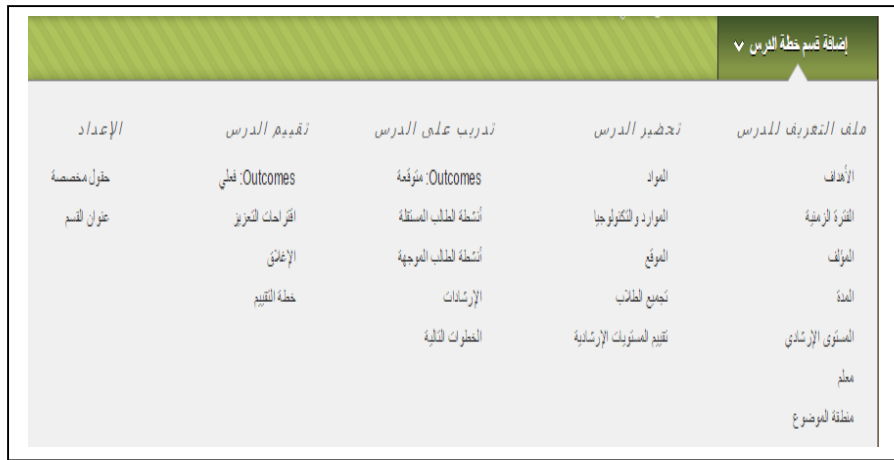

#### **وصف المقرر**

بإمكان المدرب ان يكتب ما يراه مناسب في وصف المقرر، وبإمكانه كتابة اي من التالي:

- اسم ورمز المقرر
	- اهداف المقرر
- كتاب المقرر والمراجع
- اقسام المقرر وتوزيعاتها الزمينة
	- تقسيم الدرجات
		- الواجبات
		- التقويم
	- النشاطات واالختبارات

#### **محرر المحتوى**

يسمح لك محرر المحتوى بإضافة نص وتنسيقه، وإدخال معادالت وارتباطات تشعبية وجداول وإرفاق أنواع مختلفة من الملفات إلنشاء محتوى. ويظهر المحرر خالل النظام كمحرر افتراضي. هو محرر محتوى مستند إلى javascript ويوفر خبرة مستخدم متوازنة وذات فاعلية. فقد تم استبدال محرر معادالت WebEQ القديم بمحرر معادالت mathML الجديد(WIRIS (.

### **طريقتا عرض لمحرر المحتوى**

.1 الوضع البسيط

يحتوى الوضع البسيط على الحد الأدنى من وظائف تنسيق النص الأكثر استخدامًا. انقر فوق وظيفة إظهار المزيد ( ) الممثلة على شكل سهمين يشيران للوصول إلى المزيد من وظائف المحرر.

.1 الوضع المتقدم

يتضمن الوضع المتقدم كل وظيفة متاحة من وظائف إرفاق الكائنات والتنسيق. انقر فوق وظيفة إظهار أقل( ١٤) الممثلة على شكل سهمين يشيران لأعلى لعرض صف واحد فقط من الوظائف.

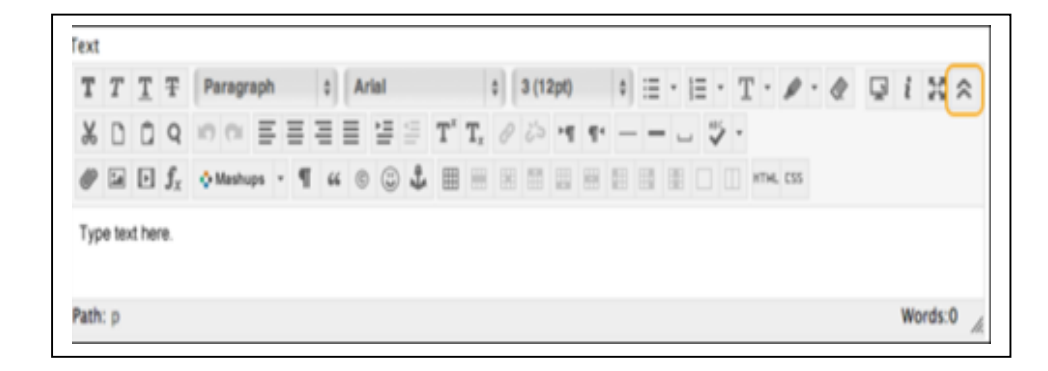

تظهر الوظائف غير المتاحة حاليًا باللون الرمادي. فعلى سبيل المثال، لا تتوفر وظائف تطبيق الارتباط التشعبي أو إزالته إال عند قيامك بتحديد نص أو كائن فقط في مربع النص.

<span id="page-27-0"></span>**11 الواجبات**

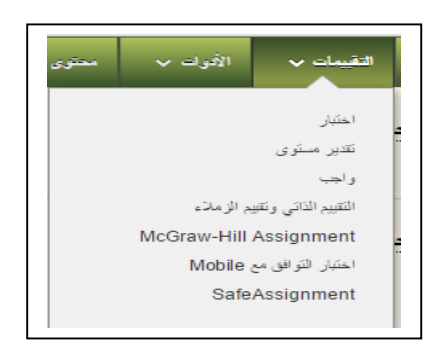

# <span id="page-27-1"></span>**11.1 انشاء الواجب**

- 1. من قائمة القوائم ، اختر الواجبات ) أي منطقة محتوى تريد انشاء واجب فيها(.
	- 1. من شريط االجراءات اختر التقييمات.
		- **3.** من القائمة المنسدلة اختر واجب.

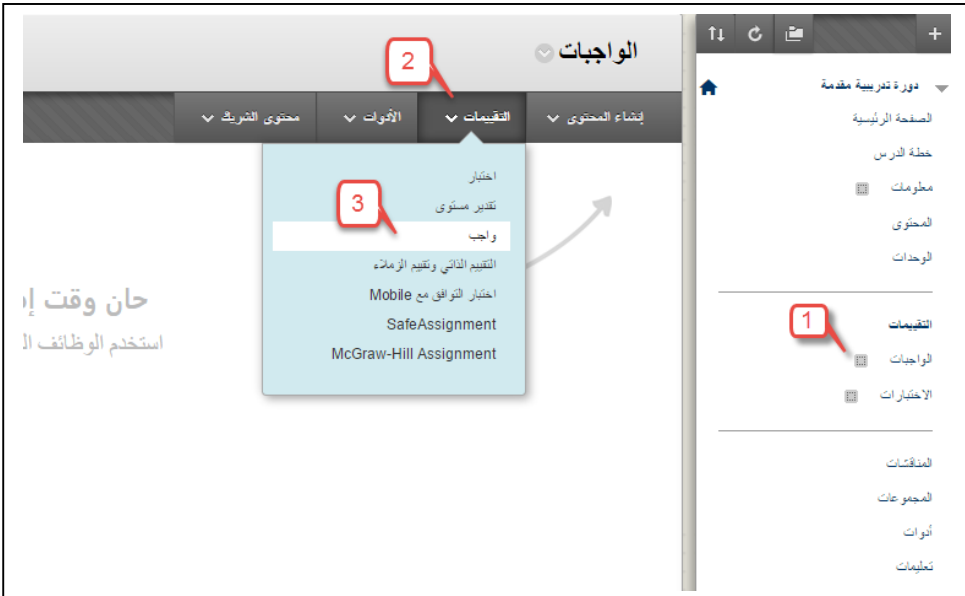

- 1. يتم كتابة اسم الواجب في خانة "اسم الواجب".
	- 1. كتابة إرشاداة الواجب.
- 1. ارفاق ملفات الواجب في خانة " ارفاق ملف".
- 1. وضع التقديرات في خانة "النقاط المحتملة".
- 1. االتاحة ، يتم من خاللها اتاحة الواجب وكذالك تحديد عدد المحاوالت، تحديد االتاحة وذالك بتحديد بداية االتاحة ونهايتها بمعنى ) فترة اتاحة االختبار (.
	- ٩. تحديد تاريخ الاستحقاق ( هو التاريخ الذي يجب تقديم الاختبار فيه).
	- .11 تحديد المستلمون ) كافة المتدربين بشكل فردي او مجموعات المتدربين(

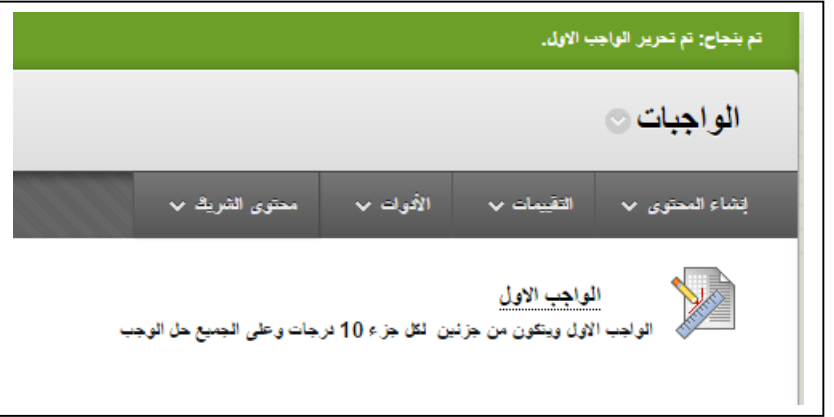

<span id="page-28-0"></span>**11.1 تحرير الواجب**

- 1. بالضغط على السهم المتجه لالسفل تظهر القائمة المنسدلة.
	- 1. اختر تحرير.
- **3.** تظهر شاشة تحرير اعادات الواجب وخيارته ومنها يمكن تحرير اي شيء من اعدادات الواجب.

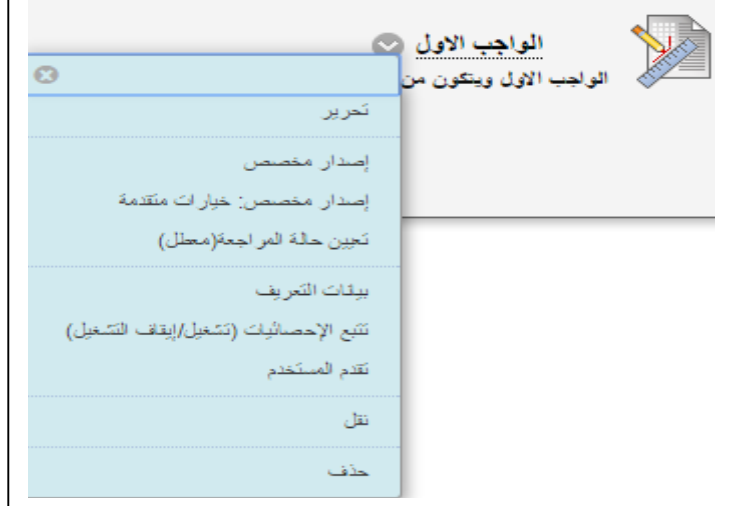

<span id="page-28-1"></span>**11.1 حذف الواجب**

- 1. بالضغط على السهم المتجه لالسفل تظهر القائمة المنسدلة.
	- 1. اختر تحرير.
- **6.** تظهر شاشة تحرير اعادات الواجب وخيارته ومنها يتم اختيار حذف.

## <span id="page-29-0"></span>**11.1 انواع االسئلة**

يتكون الواجب من اي نوع من االسئلة التي تريد وعادة ما يكون الواجب هو مكتوب في ملف ويرفع للمتدربين وهم يقومون بالوصول اليه ومن سم تحميله على اجهزتهم وبعد ان يقومو بحله يتم رفعه على النظام من خالل قائمة الواجب في الشعبة التدريبية.

# <span id="page-29-1"></span>**11 االختبارات**

# <span id="page-29-2"></span>**11.1 انشاء االختبار**

- 1. من قائمة القوائم ، اختر االختبارات ) أي منطقة محتوى تريد انشاء اختبار فيها(.
	- 1. من شريط االجراءات اختر التقييمات.
		- **3.** من القائمة المنسدلة اختر اختبار.

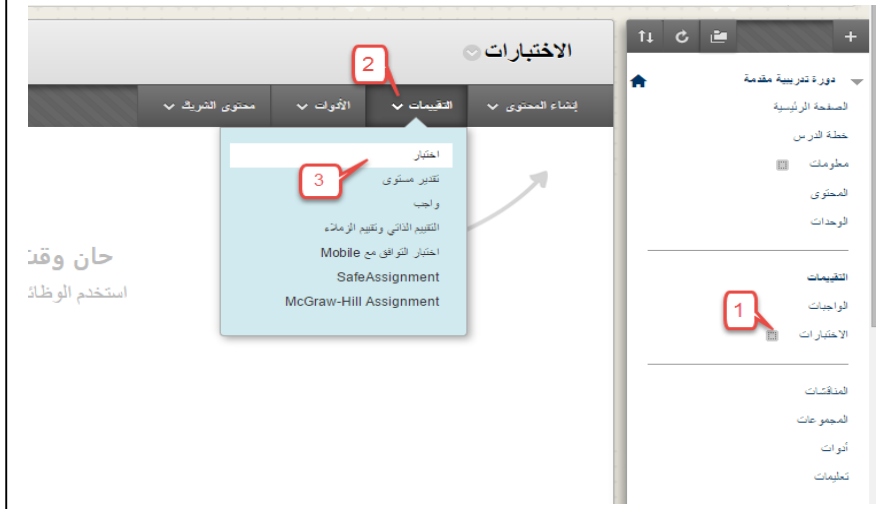

1. تظهر شاشة انشاء االختبار واعداداته.

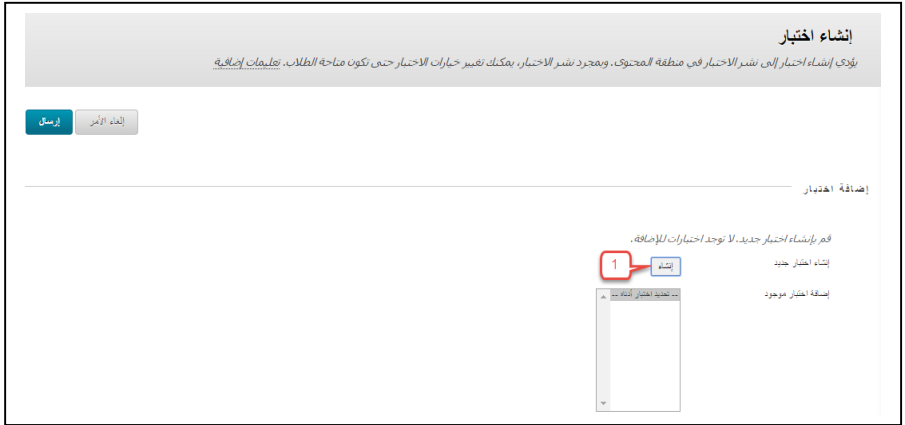

1. اختر انشاء. 1. يتم كتابة اسم االختبار في خانة "اسم االختبار".

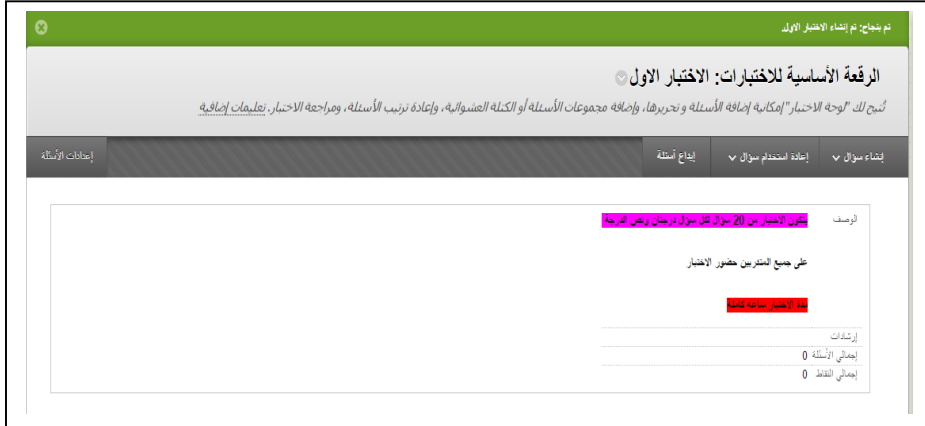

1. اختر موافق في اسفل يسار الشاشة وتظهر الصفحة التالي:

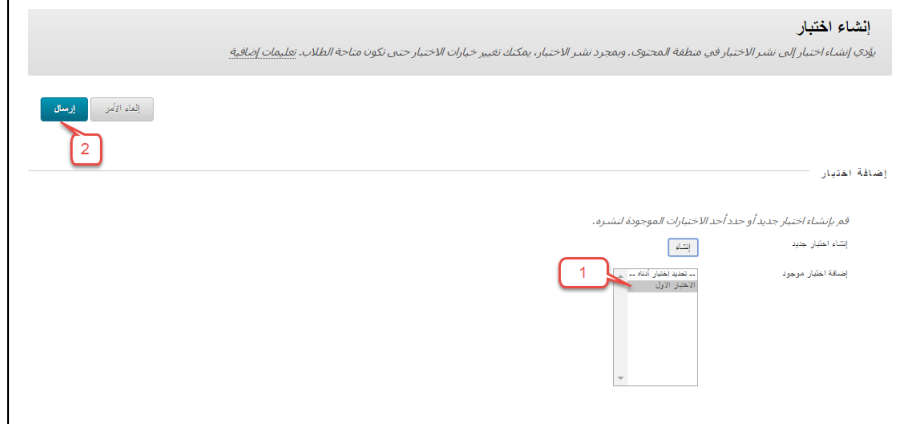

- 1. قم بإختيار اسم االختبار المراد انشائه ومن ثم ارسال.
- 1. تفتح شاشة تحرير اعادات االختبار كما في شاشة تحدير الواجب مع بعض االعدادات االضافيه عليها مثل:
	- تحديد خيار اعرض وصف االختبار للطالب قبل البدء في االختبار.
		- فتح االختبار في إطار جديد
			- إتاحة االرتباط
		- إضافة إعالن جديد لهذا االختبار
			- محاوالت متعددة
		- o السماح بعدد غير محدود من المحاوالت
			- o تحديد عدد المحاوالت
				- نتائج المحاوالت حسب
					- فرض اإلكمال
					- تعيين المؤقِّت
					- تقديم تلقائي
					- o ايقاف تشغيل
						- o تشغيل
				- تحديد فترة اتاحة االختبار
					- كلمة المرور
					- تاريخ االستحقاق
					- خيارات التقييم الذاتي

```
o تضمين االختبار هذا في حسابات نتائج "مركز التقديرات"
```
تقديم االختبار

- o الكل في وقت واحد o الكل في مره واحده
	- اخيرا اختر ارسال

**مالحظة:** شكل االختبار بعد انشائه

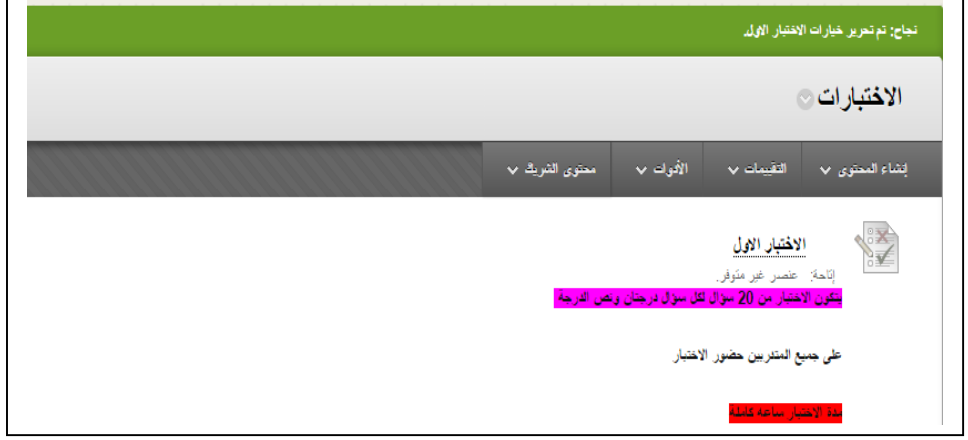

# <span id="page-31-0"></span>**11.1 انواع االسئلة**

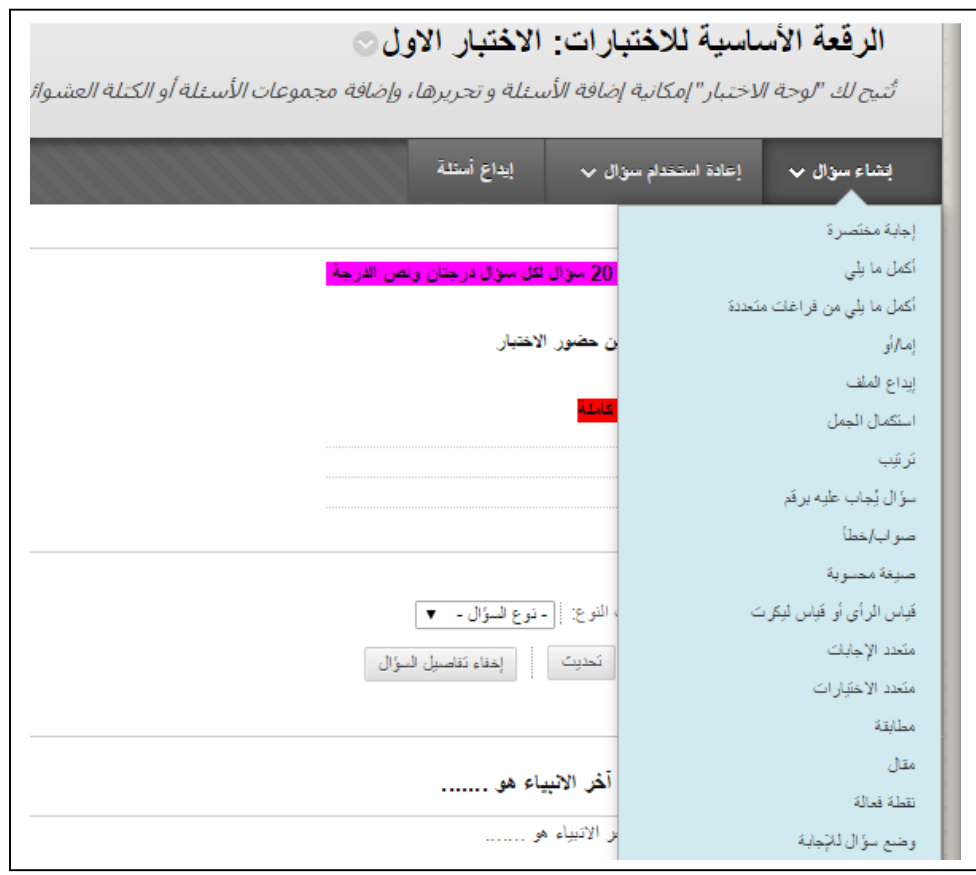

<span id="page-32-0"></span>**11.1 تحرير خيارات االختبار**

- 1. بالضغط على السهم المتجه لالسفل تظهر القائمة المنسدلة.
	- 1. اختر تحريرخيارات االختبار.
- **3.** تظهر شاشة تحرير اعادات االختبار وخيارته ومنها يمكن تحرير اي شيء من اعدادات االختبار.

# <span id="page-32-1"></span>**11.1 تحرير االختبار**

- 1. بالضغط على السهم المتجه لالسفل تظهر القائمة المنسدلة.
	- 1. اختر تحرير االختبار.
	- **6.** تظهر شاشة االسئلة التي يتكون منها االختبار.

# <span id="page-32-2"></span>**11.1 حذف االختبار**

- 1. بالضغط على السهم المتجه لالسفل تظهر القائمة المنسدلة.
	- 1. اختر تحرير.
- 1. تظهر شاشة تحرير اعادات االختبار وخيارته ومنها يتم اختيار حذف.

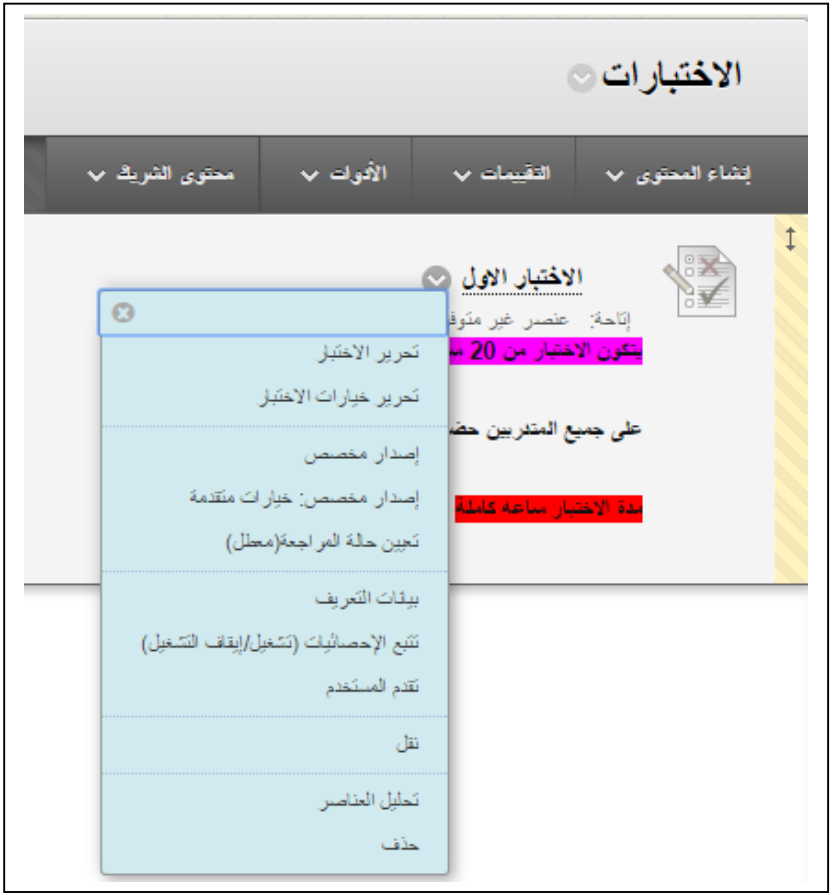

# <span id="page-33-0"></span>**11.1 انشاء األسئلة واضافتها على االختبار**

- 1. يتم اضافة او انشاء سؤال الى االختبار وذالك باختيار احدى الطرق الثالث المتاحة
	- انشاء سؤال
	- اعادة استخدام سؤال
		- ايداع اسئلة

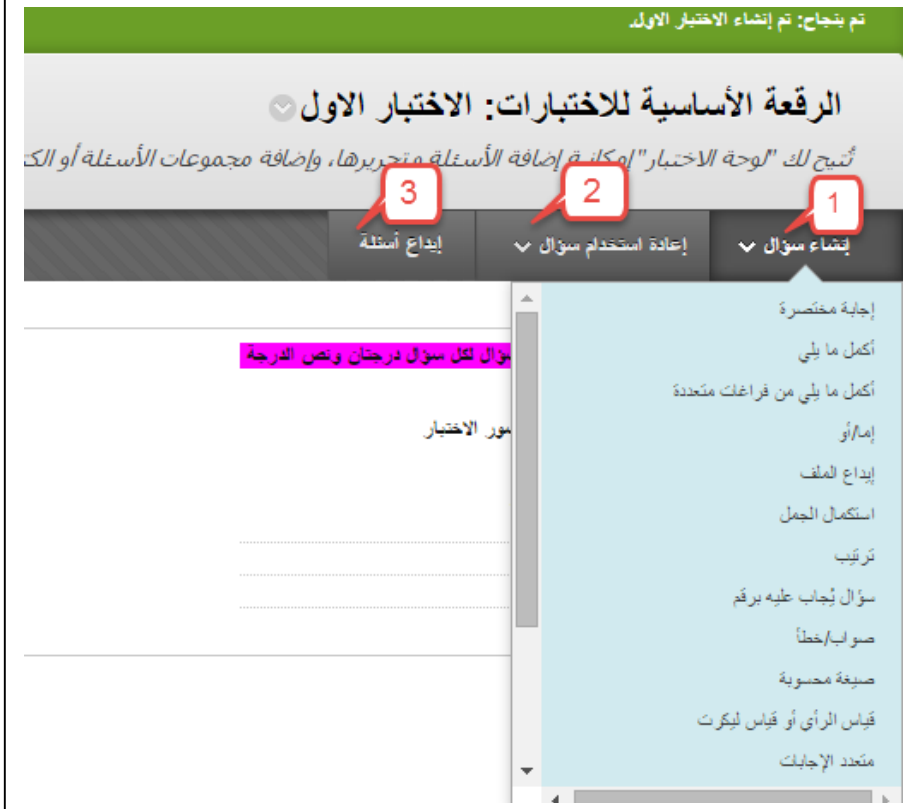

1. بعد اضافة السؤال يظهر بالشكل التالي:

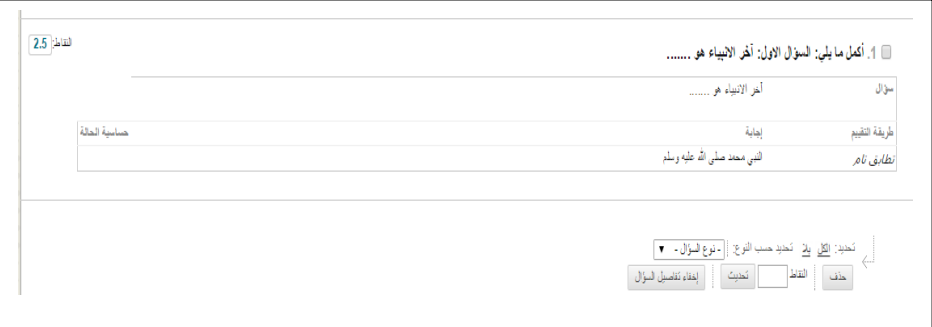

### <span id="page-34-0"></span>**11 مركز التقديرات**

يعد "مركز التقديرات" في Blackboard Learn أكثر من مجرد وسيلة لتسجيل تقديرات المتدرب. فهو عبارة عن أداة تتسم بالديناميكية والتفاعلية مما يسمح لك بتسجيل البيانات وحساب التقديرات ومراقبة تقدم المتدرب. يمكنك إنشاء تقارير لنقل المعلومات إلى أولياء الأمور والمسؤولين والأشخاص الآخرين المعنيين بالأمر يمكنك تحديد التقدير ات التي تم تعيينها لعر ضها على المتدربين من خلال أداة التقدير ات الخاصة بي، بما في ذلك الأعمدة التي تعرض نتائج الأداء.

في "مركز التقديرات"، يمكنك توفير التقديرات الخاصة بالمتدربين للواجبات والاختبارات ونشرات المناقشات واليوميات والمدونات ومواقع wiki وللعناصر التي لم يتم تقديرها مثل تقديرات المستوى أو الاختبارات الذاتية. كما يمكنك إنشاء أعمدة تقدير لأي نشاط من الأنشطة أو المتطلبات التي تريد تقديرها مثل المشاريع الخاصة والمشاركة أو الحضور.

# <span id="page-34-1"></span>**11.1 الوصول إلى "مركز التقديرات"**

- 1. وسّع إدارة ادوات الدورة التدريبية.
	- 1. اختر لوحة التحكم.
- 1. وسّع قسم مركز التقديرات لعرض االرتباطات على الصفحة يحتاج إلى تقدير
	- 1. اومركز التقديرات الكاملة.
	- 1. او االختبارات او الواجبات.

مركز التقديرات طبر وراة تصنيف تقدين مركز التقدير ات الكاملة الاختبارات الواجبات

### <span id="page-34-2"></span>**11.1 واجهة مركز التقديرات**

- .1 **شريط اإلجرااات** :الصفوف التي تسبق شبكة المعلومات التي تحتوي على الوظائف والقوائم المنسدلة المحددة للصفحة الحالية، مثل**إنشاا عمود** و**إدارة** و**التصفية** و**البريد اإللكتروني** و**فرز األعمدة حسب** و**ترتيب**.
- .1 **شريط معلومات التقدير** :هو معلومات حول عمود محدد، مثل نوع التقدير والنقاط المحتملة. وعندما تشير إلى عنوان عمود "مركز التقديرات"، فسوف تظهر التفاصيل في المنطقة التي تسبق الشبكة وتلي ً شريط اإلجراءات. وفي نفس الصف، يمكنك عرض البيانات التي تم حفظها مؤخرا.
- .1 **الشبكة/جدول البيانات** :هو األعمدة والصفوف والخاليا التي تشكل طريقة العرض الحالية لبيانات "مركز التقديرات."
- .1 **أشرطة التمرير** :استخدم أشرطة التمرير األفقية والعمودية للتنقل خالل أعمدة "مركز التقديرات" وصفوفه. عند قيامك بالتنقل إلى منطقة دورة تدريبية أخرى والرجوع إلى "مركز التقديرات"، ستشاهد نفس الأعمدة والصفوف الموجودة على الصف من الزيارة الأخيرة. تبقى طريقة العرض سارية حتى تقوم باستخدام شرائط التمرير مرة أخرى أو تقوم بتسجيل الخروج.
	- .1 **وسيلة إيضاح الرمز** :هي توضيح للرموز المستخدمة في الخاليا.
- .1 **تحرير الصفوف المعروضة** :يمكنك تغيير عدد الصفوف التي تظهر في الشبكة. في المربع، اكتب الرقم بين 1 و،11 وانقر فوق**انتقال**.

# <span id="page-35-0"></span>**11.1 خيارات القائمة السياسقية لألعمدة**

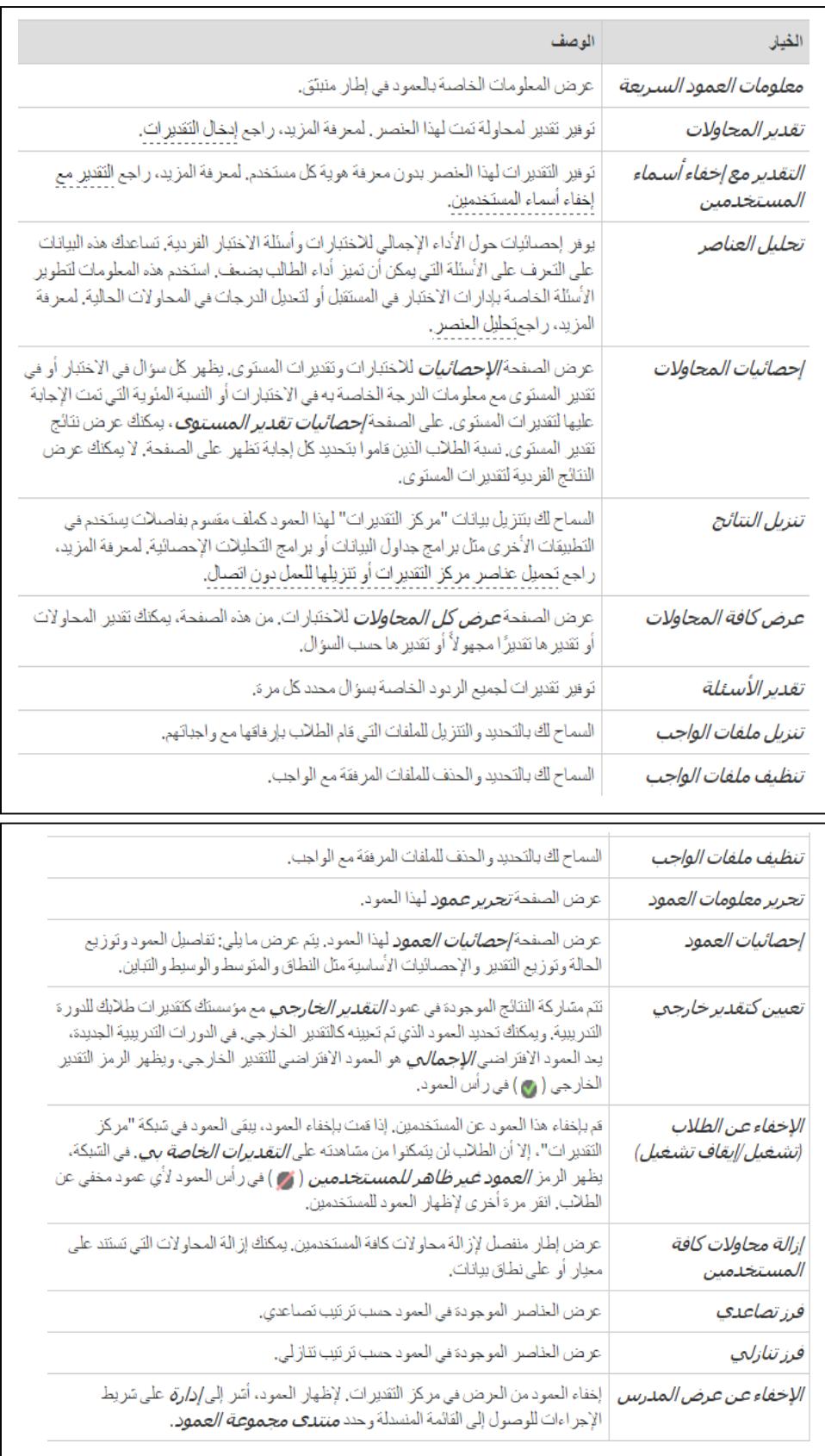

#### <span id="page-36-0"></span>**11.1 مركز التقديرات الكاملة**

إذا كان لديك العديد من التقديرات، فإن الصفحة **يحتاج إلى تقدير** تساعدك على تحديد ما يجب مراعاته أولًا وتسمح لك بالوصول سريعًا إليه. يمكنك عرض جميع العناصر الجاهزة للتقدير أو المراجعة على الصفحة **يحتاج إلى تقدير**.

**قم بالوصول إلى الصفحة "ضرورة تصنيف تقدير" في القسم "مركز التقديرات" في" لوحة التحكم".**

.1 انقر فوق **تقدير الكل** على شريط اإلجراءات لبدء التقدير والمراجعة على الفور. تضع الوظيفة **تقدير الكل** جميع المحاوالت في قائمة انتظار للتنقل السهل بين العناصر. تظهر العناصر الموجودة في قائمة االنتظار بالترتيب الذي تظهر به على الصفحة **يحتاج إلى تقدير**.

**مالحظة**: ال تظهر االختبارات بحالة التقدير **المحاولة قيد التقدم** على الصفحة **يحتاج إلى تقدير**.

- ٢ . قم بفرز الأعمدة لتنظيم القائمة الخاصة بك. لفرز عمود، انقر فوق عنوانه. تبقى القائمة التي تم فرزها سارية حتى تقوم بتغييرها أو بتسجيل الخروج منها. تظهر األعمدة التالية على الصفحة **يحتاج إلى تقدير**:
	- **الفئة** : ً فرز المحاوالت لتجميع كل الواجبات أو االختبارات معا.
	- **اسم العنصر** :فرز المحاوالت حسب الترتيب األبجدي أو عكس الترتيب األبجدي.
- **محاولة المستخدم** :فرز المحاوالت حسب اسم المتدرب. يتم سرد عدد المحاوالت الخاص بالعنصر بين الأقواس. على سبيل المثال: "محمد علي (المحاولة ١ من ٢)." انقر فوق اسم المستخدم للانتقال مباشرة إلى المحاولة.
- **تاريخ التقديم** :فرز المحاوالت حسب التاريخ والوقت الذي قام المتدرب بتقديم المحاوالت فيه. قد ً ترى أن ذلك مفيدا وذلك عند ضرورة تقدير عدد كبير من المحاوالت خالل موعد نهائي محدد.
- **تاريخ االستحقاق** :إذا قمت بتوفير تاريخ استحقاق عند إنشاء العنصر، قم بفرز المحاوالت حسب . تار يخ االستحقاق وعناصر التقدير المستحقة أوالً
- .1 قم بتطبيق عوامل التصفية لتضييق القائمة حسب **الفئة** و**العنصر** و**المستخدم** و**تاريخ التقديم** .إذا قمت بتطبيق أحد عوامل التصفية، تظهر العناصر التي تمت تصفيتها فقط في القائمة وفي قائمة االنتظار. على سبيل المثال، قم بالتحديدات في كل من القائمة المنسدلة **الفئة** والقائمة المنسدلة **المستخدم** لعرض االختبارات التي تم تقديمها بواسطة مستخدم محدد. انقر فوق **انتقال**لعرض العناصر المصفاة في الصفحة **يحتاج إلى تقدير** .تبقى القائمة التي تمت تصفيتها سارية حتى تقوم بتحرير خيارات التصفية أو تسجيل الخروج. انقر فوق **X** لطي الحقل **تصفية**.
- ٤ . يظهر عدد العناصر الإجمالي لتقديرها أعلى قائمة العناصر . بعد قيامك بتقدير المحاولات، فلا تظهر في الصفحة **يحتاج إلى تقدير** ويتم تحديث عدد العناصر ليعكس العدد الحالي الذي يحتاج إلى تقدير. إذا قمت بتصفية القائمة، يعكس الرقم عدد العناصر التي تتطابق مع إعدادات التصفية الحالية. على سبيل المثال، "يتطابق ١٢ من إجمالي ١٧ عنصرًا مع عامل التصفية الحالي".
- .1 قم بالوصول إلى القائمة السياقية للعنصر وقم بإجراء تحديد. بالنسبة للواجبات، يمكنك تحديد **تقدير كافة**  ا**لمستخدمين** أو **التقدير مع إخفاء أسماء المستخدمين .بال**نسبة للاختبار ات، يمكنك كذلك تحديد ا**لتقدير حسب السؤال** و**عرض المحاوالت** . ً يكون أيضا لعناصر التفاعل مثل المدونات، واليوميات، ومواقع wiki، ونشرات المناقشة، والتي يمكن تعيينها لالنتقال إلى

الحالة يحتاج إلى تقدير بعد عدد معين من األنشطة، الخيار لكي يتم **إعادة تعيين الكل**، والذي يقوم بمسح عداد النشاط هذا ونقل العنصر خارج حالة "يحتاج إلى تقدير". تم سرد إجمالي عدد المحاوالت الخاص بالعنصر المحدد بين األقواس. وبالنسبة لألدوات التفاعلية مثل المدونات واليوميات ومواقع wikiوالمناقشات، يمكنك تحديد عدد اإلدخاالت أو النشرات التي يجب أن يقوم بها المستخدمون قبل أن يصبح العنصر في الحالة يحتاج إلى تقدير. بالنسبة لهذه العناصر، يمكنك **إعادة تعيين الكل** لمسح عداد النشاط ونقل العنصر خارج الحالة يحتاج إلى تقدير. يتم سرد إجمالي عدد المحاوالت للعنصر المحدد بين الأقواس.

.1 انقر فوق **إظهار الكل** لعرض حتى 1.111 عنصر على الصفحة الواحدة. انقر فوق **تحرير التصفح** لتغيير عدد العناصر لعرضها لكل صفحة.

## <span id="page-37-0"></span>**11.1 تصحيح االختبار وتقييمه) وضع الدرجات (**

قم بالوصول إلى الصفحة "تقدير اختبار" في القسم "االختبارات" في" لوحة التحكم" يتم تقييم االختبار بنفس الطريقة التي تم عرضها في مركز التقديرات الكاملة ولكن هنا يتم عرض فقط خيارات وبيانات الاختبارات فقط ولا تشمل معها الواجبات، بمعنى يتم فصل بين الواجبات والاختبارات لأنها هي مختصه باالختبارات.

# <span id="page-37-1"></span>**11.1 تصحيح الواجب وتقييمه) وضع الدرجات(**

قم بالوصول إلى الصفحة "تقدير الواجب" في القسم "الواجبات" في" لوحة التحكم" يتم تقييم الواجب بنفس الطريقة التي تم عرضها في مركز التقديرات الكاملة ولكن هنا يتم عرض فقط خيارات وبيانات الواجب فقط وال تشمل معها الاختبار ات، بمعنى يتم فصل بين الواجبات والاختبار ات لأنها هي مختصه بالواجبات.

### <span id="page-37-2"></span>**11.1 انشاء واجب باستخدام االختبار**

يمكنك انشاء الواجب من خالل خيار اختبار وذالك من اجل امكانية تقييمه تلقائيا من قبل النظام. حيث انه بهذه الطريقة تقوم بإضافة الواجب الى قائمة مركز التقديرات. ويتم انشاء الواجب بشكل سهل كما وانك تريد انشاء اختبار و وضع جميع اعدادات التي تريدها على هذا االختبار. يتم انشاء الواجب في منطقة محتوى الواجبات من خالل قوائم ارتباط الواجبات.